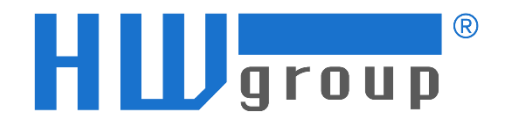

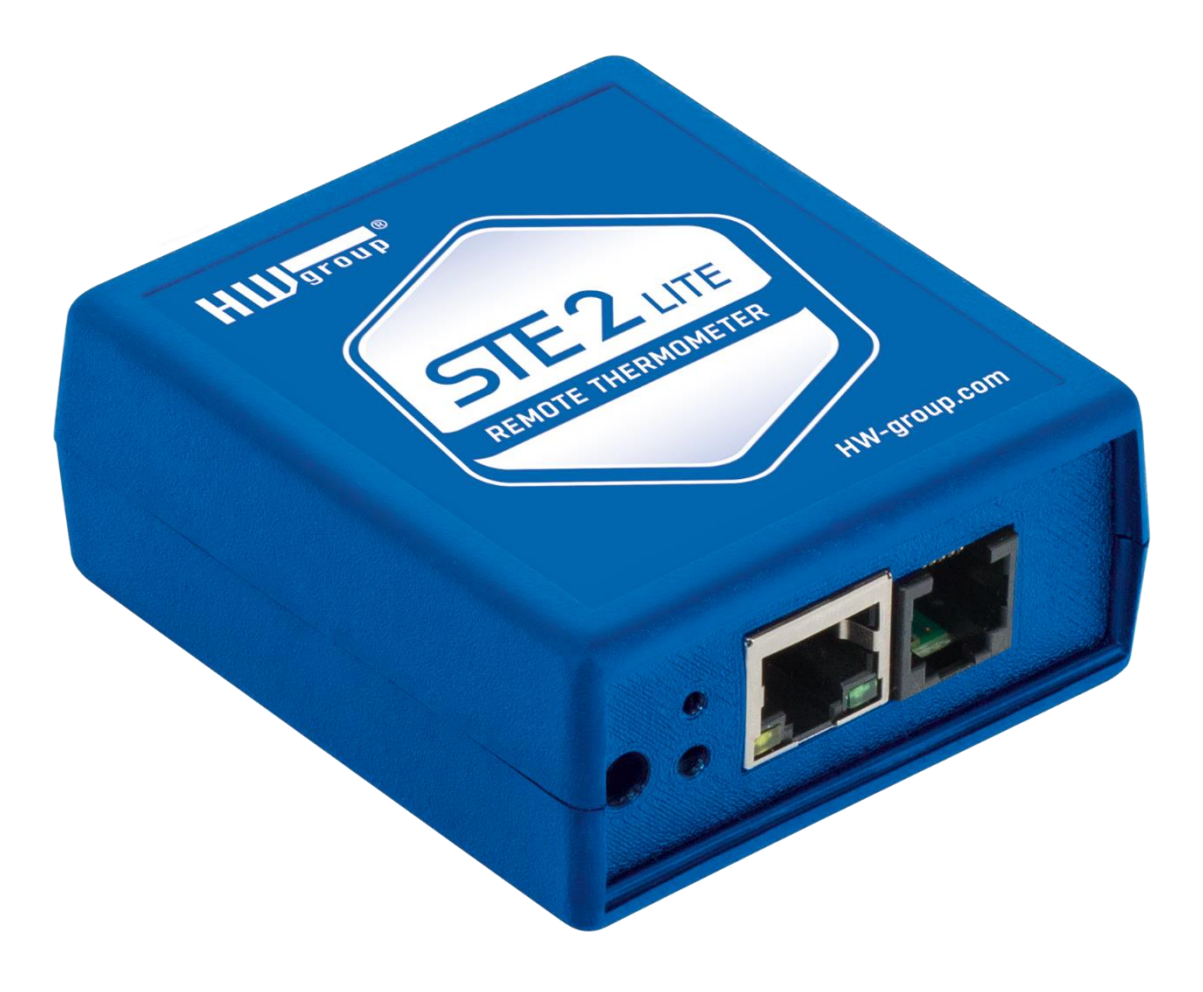

# **Manuál pro STE2 LITE**

## **Bezpečnostní upozornění**

Zařízení odpovídá požadavkům norem platných v ČR, je provozně odzkoušeno a je dodáváno v provozuschopném stavu. Pro udržení zařízení v tomto stavu je nutno řídit se dále uvedenými požadavky na bezpečnost provozu a údržbu zařízení.

Napájecí zásuvka nebo místo odpojování zařízení od zdroje elektrické energie musí být volně přístupné!

Zařízení nesmí být nadále používáno zejména pokud:

- je viditelně poškozeno
- řádně nepracuje
- uvnitř zařízení jsou uvolněné díly
- bylo vystaveno déletrvající vlhkosti nebo zmoklo
- bylo nekvalifikovaně opravováno neautorizovaným personálem
- napájecí adaptér nebo jeho přívodní šňůra je viditelně poškozena
- použije-li se zařízení jiným, než určeným způsobem, může být ochrana poskytovaná zařízením narušena
- vypínač nebo jistič a prostředky nadproudové ochrany musí byt součástí nadřazeného konstrukčního celku

Výrobce za zařízení odpovídá pouze v případě, že je napájeno dodaným, nebo odsouhlaseným napájecím zdrojem.

V případě jakýchkoliv problémů s instalací a zprovozněním se můžete obrátit na technickou podporu:

#### **HW group s.r.o.**

http://www.hw-group.com

email: support@HWg.cz

Rumunská 26/122 Praha 2, 120 00 Tel: +420 222 511 918

*Před kontaktováním technické podpory si připravte přesný typ vašeho zařízení (naleznete na výrobním štítku) a – pokud ji znáte – rovněž verzi firmware (viz dále).*

## **STE2 LITE**

#### **STE2 LITE je teploměr s Ethernetovým i WiFi rozhraním, podporou HTTPS a možností připojení do portálu SensDesk.**

STE2 LITE je zařízení, které dokáže měřit teplotu, vlhkost nebo jiné hodnoty pomocí externích senzorů. Je vybaveno funkcemi HTTPS a SNMP a lze ho připojit k síti LAN nebo WiFi. Pokud hodnota senzoru překročí definovaný bezpečný rozsah, zařízení může poslat upozornění pomocí e-mailu. S použitím externího zařízení pro SMS bránu jsou k dispozici také upozornění prostřednictvím SMS nebo zvukového signálu. Lze ho také připojit k portálu (SensDesk Technology). V balení je zahrnut napájecí adaptér a teplotní senzor.

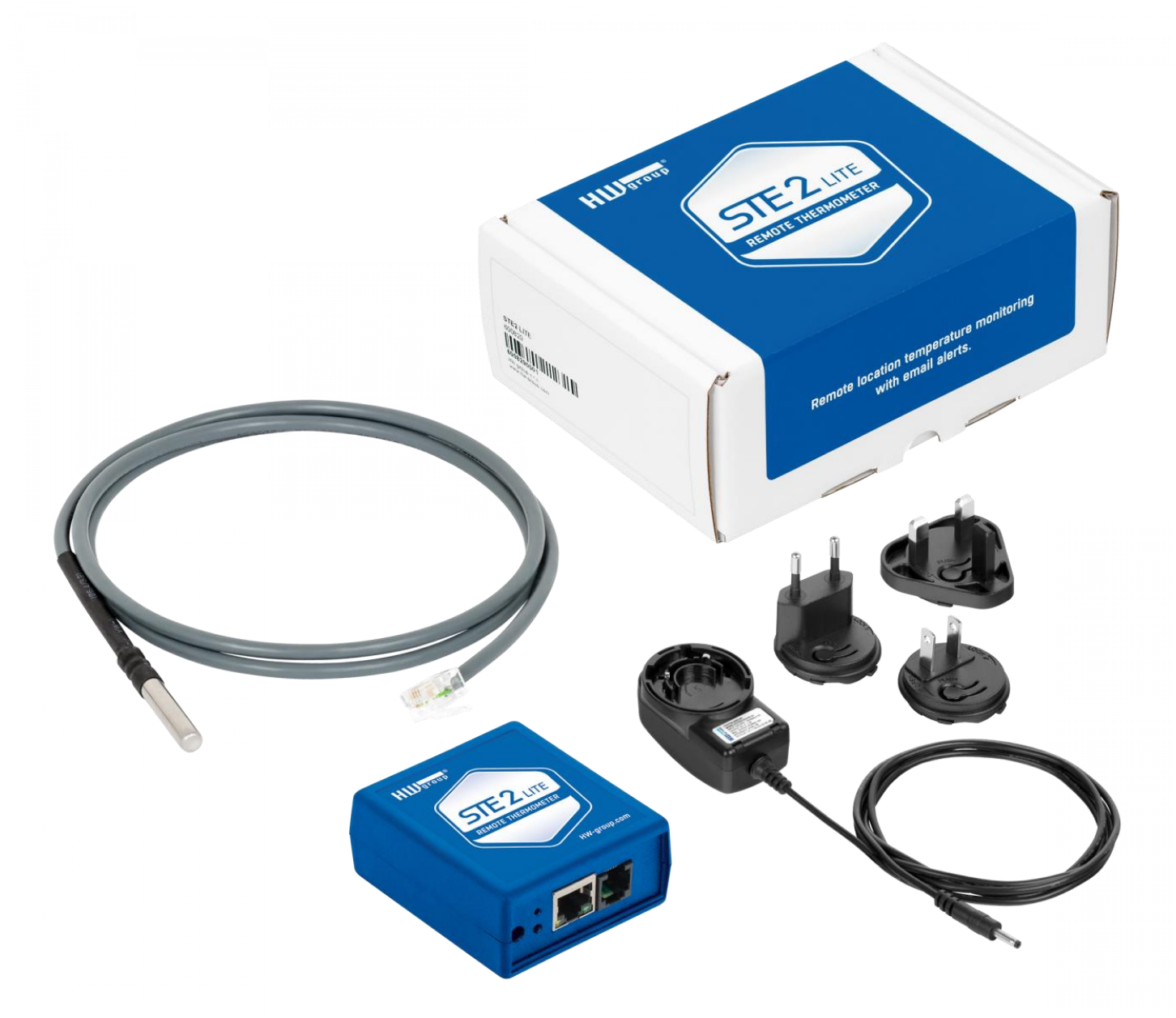

### **Schéma použití**

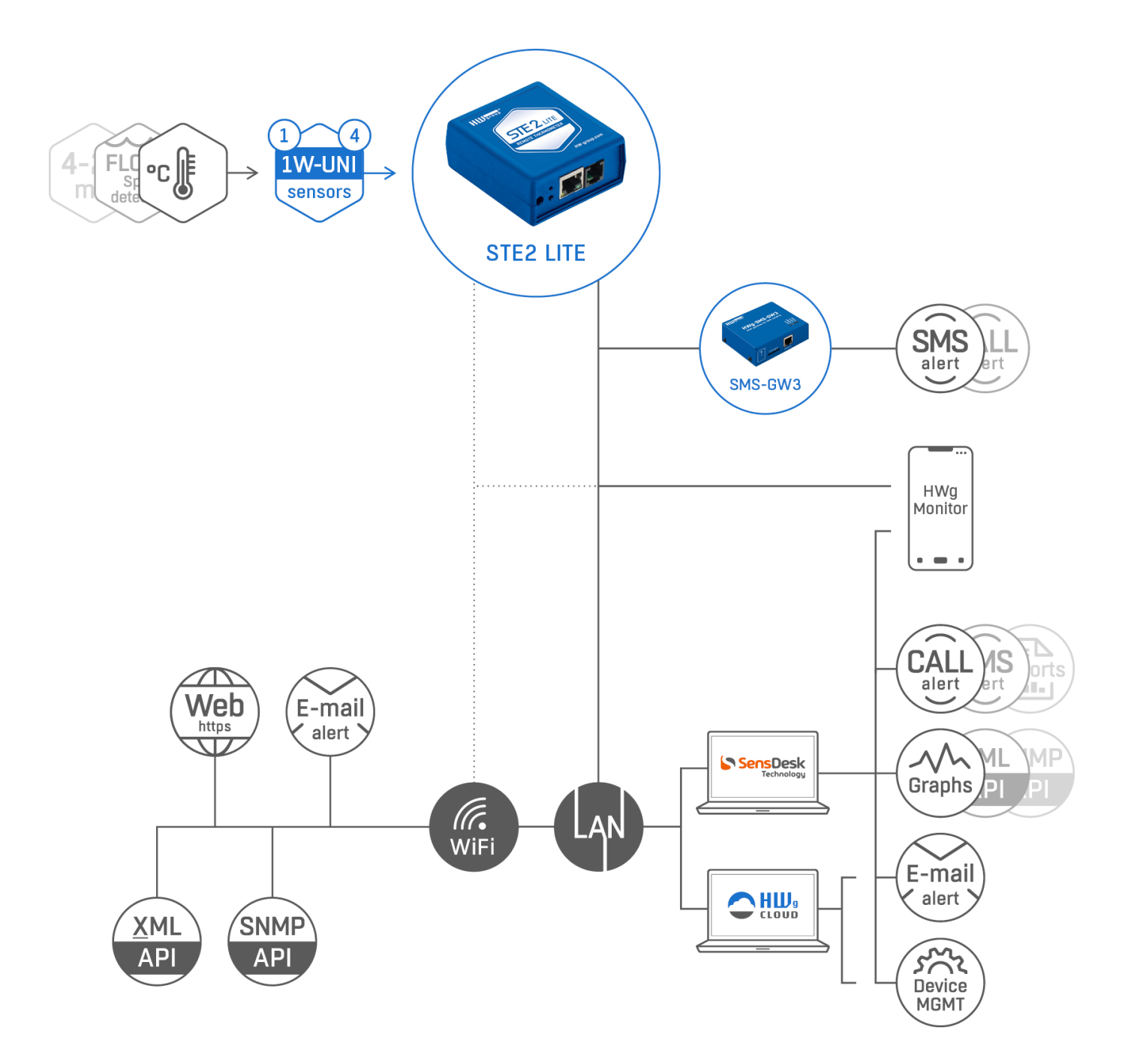

## **Základní funkce**

- Zařízení podporuje připojení k síti LAN a WiFi pomocí standardu 802.11 b/g/n (2,4 GHz).
- Podporuje konfiguraci přes Ethernet i WiFi pro jednoduché nastavení.
- Zařízení lze napájet pomocí externího napájecího adaptéru s napětím 5V.
- Zařízení obsahuje vestavěný webový server s podporou HTTPS. Pro konfiguraci je postačující běžný internetový prohlížeč.
- Open API: Lze ho propojit s monitorovacími systémy vyšší úrovně pomocí XML nebo SNMP
- Zařízení zvládá současnou obsluhu provozu HTTP a HTTPS, s možností zakázání jednoho nebo obou protokolů z důvodů zabezpečení
- Pokud hodnota senzoru (teplota) přesáhne bezpečný rozsah (Safe Range), zařízení může odeslat upozornění ve formě e-mailu.
- Zařízení podporuje autorizaci pomocí protokolu TLS (GMAIL) a je chráněno heslem.

### **Aplikace**

#### **Výpadek klimatizace**

Změna teploty upozorní na výpadek chlazení A/C jednotky.

#### **Dohled topení**

Vzdálený dohled topného systému, upozornění e-mailem nebo SMS na nebezpečí zamrznutí.

#### **Dohled poskytovaných služeb**

Prostřednictvím online služby SensDesk Technology snadno vytvoříte reporty s grafy teplot v jedné či několika lokalitách. Můžete mít přehled nad kvalitou outsourcovaných služeb.

#### **Dohled chladničky nebo mrazničky**

Odešle e-mail při výpadku lednice. Zaznamenávání provozních a skladovacích podmínek.

#### **Optimalizace vytápění**

Úspory na nákladech za vytápění a klimatizaci.

#### **Uskladnění potravin**

Hlídá optimální podmínky skladování. Pomocí aplikačního software lze vytvořit protokoly pro HACCP.

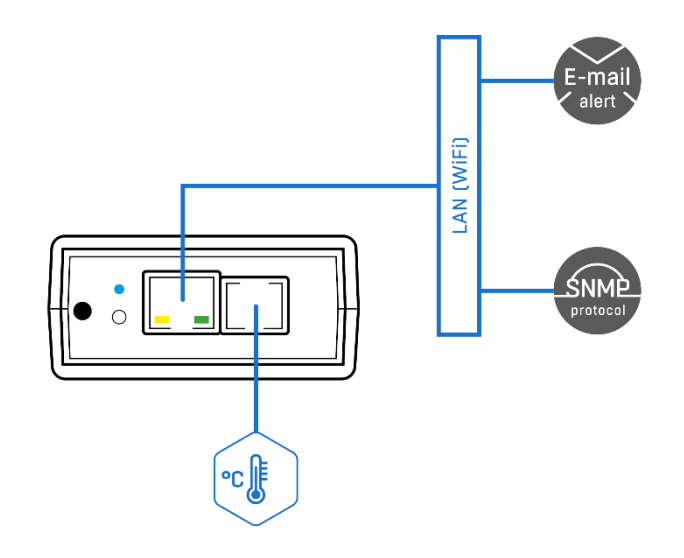

### **Konektory a zapojení**

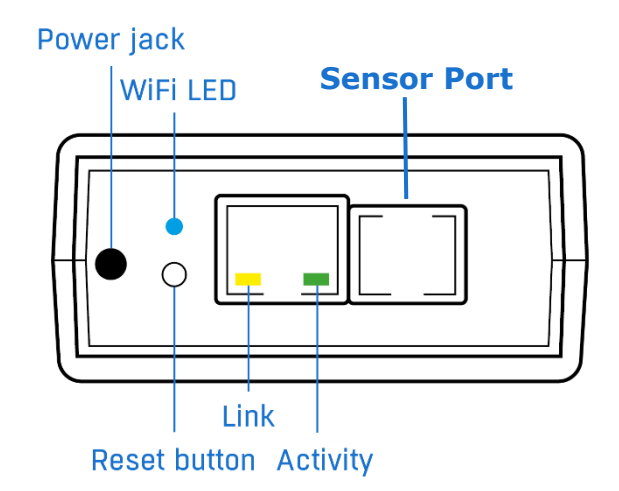

- **Ethernet** LAN konektivita, nezbytná pro nakonfigurování Wifi.
- **Sensor Port (RJ11)** Externí RJ11 senzory od HW group.
	- Celková délka sběrnice je max 60m.
	- Jeden fyzický senzor může měřit několik hodnot (max. 4 hodnoty na celé zařízení).
	- Například Templotní a Vlhkostní senzor měří dvě hodnoty.
- **Power** Konektor pro připojení napájení 5VDC externího adaptéru.

### **Popis signalizačních led**

- **Link** Žlutá dioda signalizuje konektivitu do počítačové sítě.
- **Activity**  Zelená dioda blikáním signalizuje probíhající komunikaci.
- **WiFi** Modrá dioda značí navázání spojení k přístupovému bodu WiFi.

### **Popis funkce tlačítka**

- **Reset** slouží k uvedení zařízení do továrního nastavení.
	- 1) Vypněte zařízení.
	- 2) Stiskněte a držte stisknuté tlačítko.
	- 3) Zapněte zařízení a tlačítko držte stisknuté dalších 5 sekund.
	- 4) Postupně se rozsvítí všechny diody.
	- 5) Znovu zapněte zařízení, tovární nastavení je obnoveno.

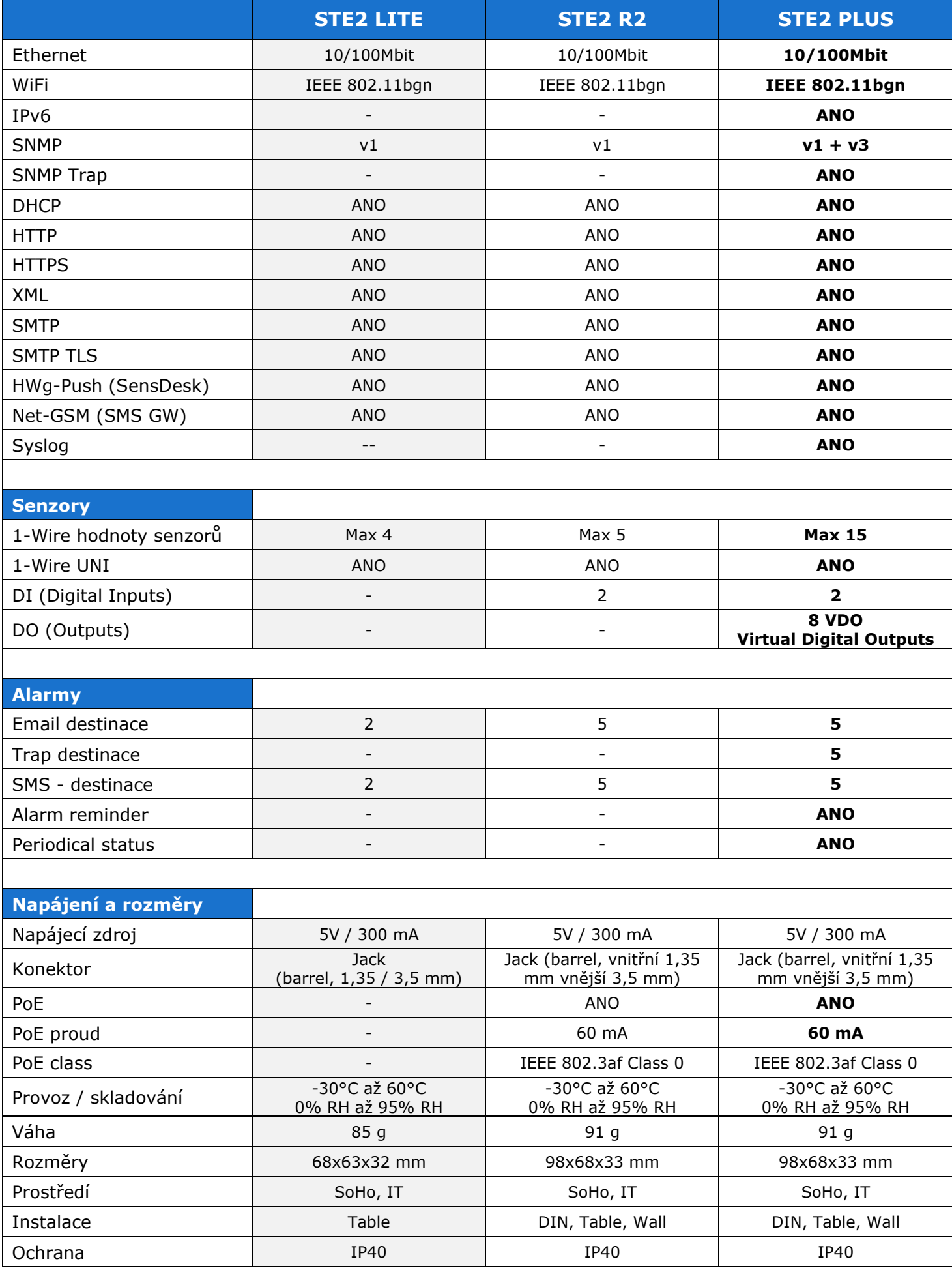

## **Doporučená zapojení**

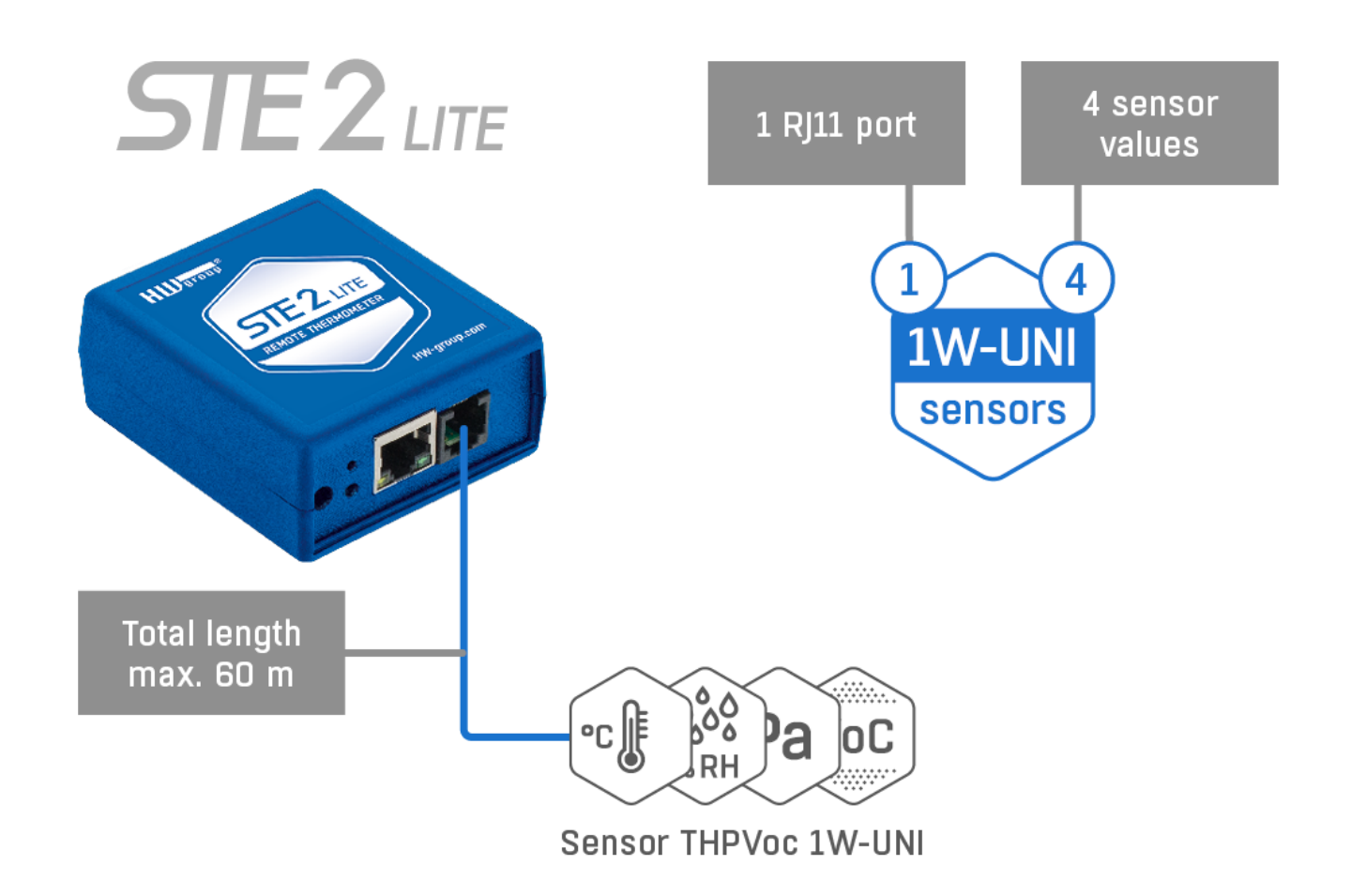

### **Možnosti připojení senzorů**

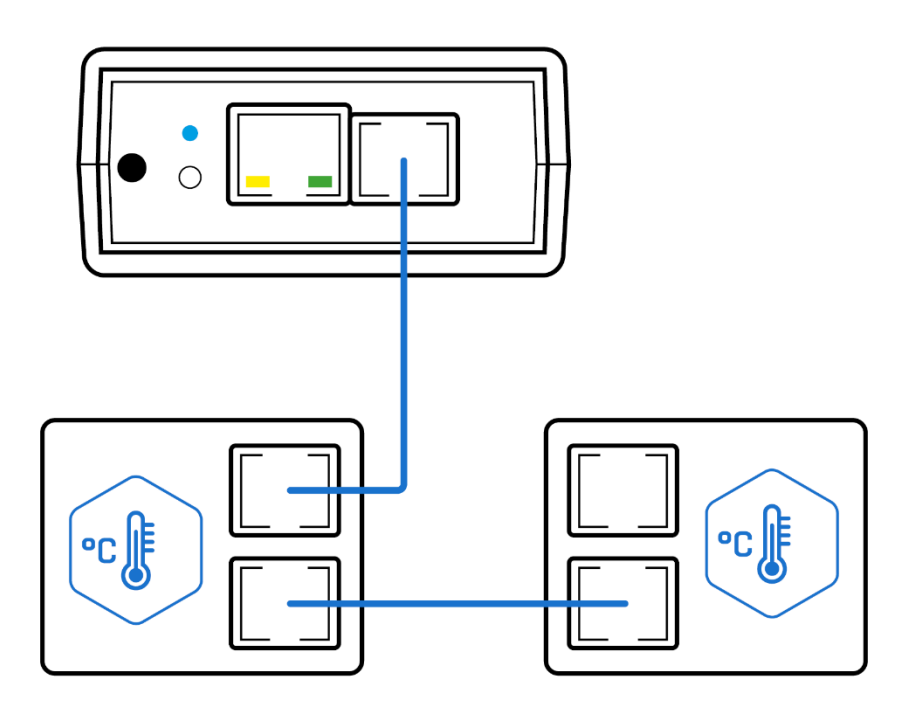

## **První spuštění**

### **1) Připojení kabelů**

- Připojte zařízení do sítě **Ethernet** (přímým kabelem do **Switche**, kříženým do PC).
- Připojte napájecí adaptér do sítě a zapojte jej do napájecího konektoru zařízení.
- Pokud je v pořádku připojení do Ethernetu, měla by se o chvíli později rozsvítit kontrolka **LINK (žlutá)** a dále blikat kontrolka **ACTIVITY (zelená)** během přenosu dat do Ethernetu.
- **Žlutá kontrolka LINK** signalizuje rychlým blikáním komunikaci s DHCP serverem.

### **2) Nastavení IP adresy - HWg-Config**

Program HWg-Config pro MS Windows lze stáhnout na www.hw-group.com -> Products -> Software -> HWg-Config.

Spusťte **HWg-Config**, program automaticky vyhledá zařízení připojená k síti LAN.

Pokud je zařízení připojeno až později, klikněte na tlačítko **Find Devices** (Najít zařízení). Zobrazí se seznam zařízení v lokální síti. Klepnutím na MAC adresu zařízení otevřete dialogové okno pro nastavení zařízení.

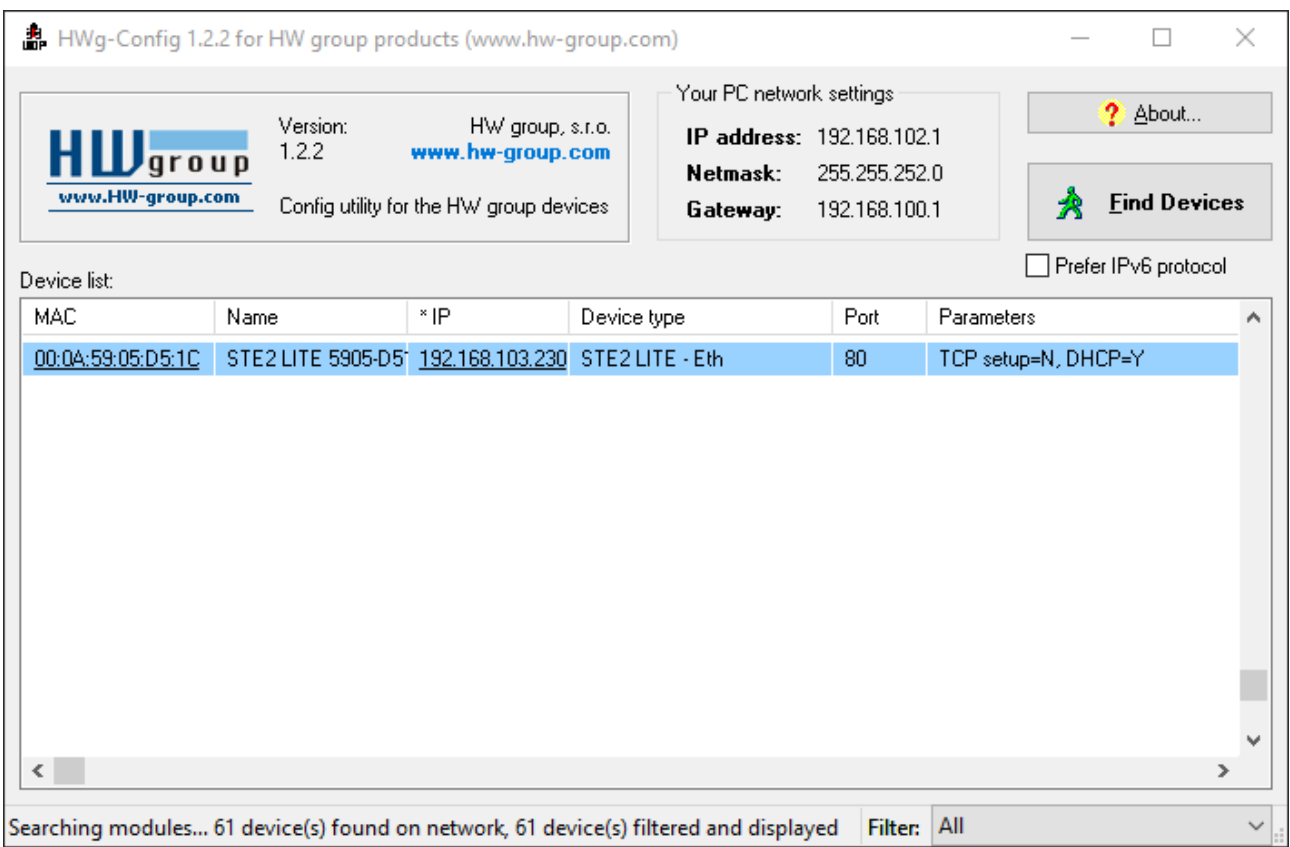

### **Nastavte síťové parametry zařízení:**

- IP adresa / HTTP port (standardně 80)
- masku vaší sítě
- IP adresu gateway (brány) vaší sítě
- název zařízení (volitelný parametr)

#### Uložte nastavení tlačítkem **Apply Changes.**

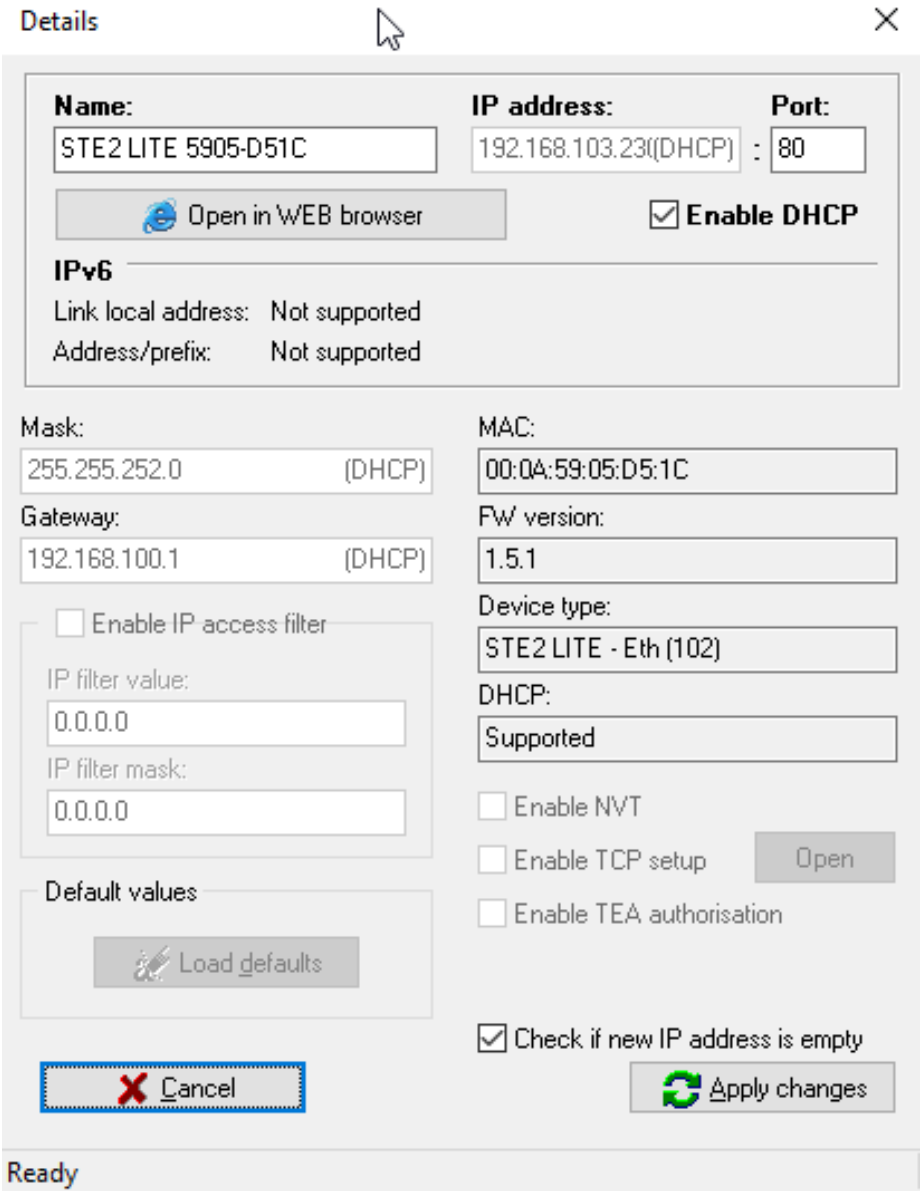

### **Poznámka: Zařízení nabízí 2 možnosti, jak obnovit výchozí nastavení:**

- 1) Klikněte pravým tlačítkem myši na MAC adresu zařízení. Klikněte na položku **Load default values** (Načíst výchozí hodnoty). Poznámka: Výchozí hodnoty zařízení lze obnovit z programu HWg-Config pouze během prvních 60 vteřin po zapnutí zařízení.
- 2) Vypněte zařízení. Stiskněte tlačítko **RESET** na zařízení, podržte je stisknuté a připojte zdroj napájení zařízení (napájecí adaptér). **Podržte tlačítko stisknuté dalších 5 sekund**, dokud se nerozsvítí všechny kontrolky LED.

### **3) Otevření WWW stránky**

- 1) Zadejte IP adresu zařízení v okně prohlížeče pokud ji znáte.
- 2) Klikněte pravým tlačítkem myši na vybrané zařízení v programu HWg-Config. Vyberte možnost - **Open in WEB Browser**.
- 3) Klikněte na podtrženou IP adresu.

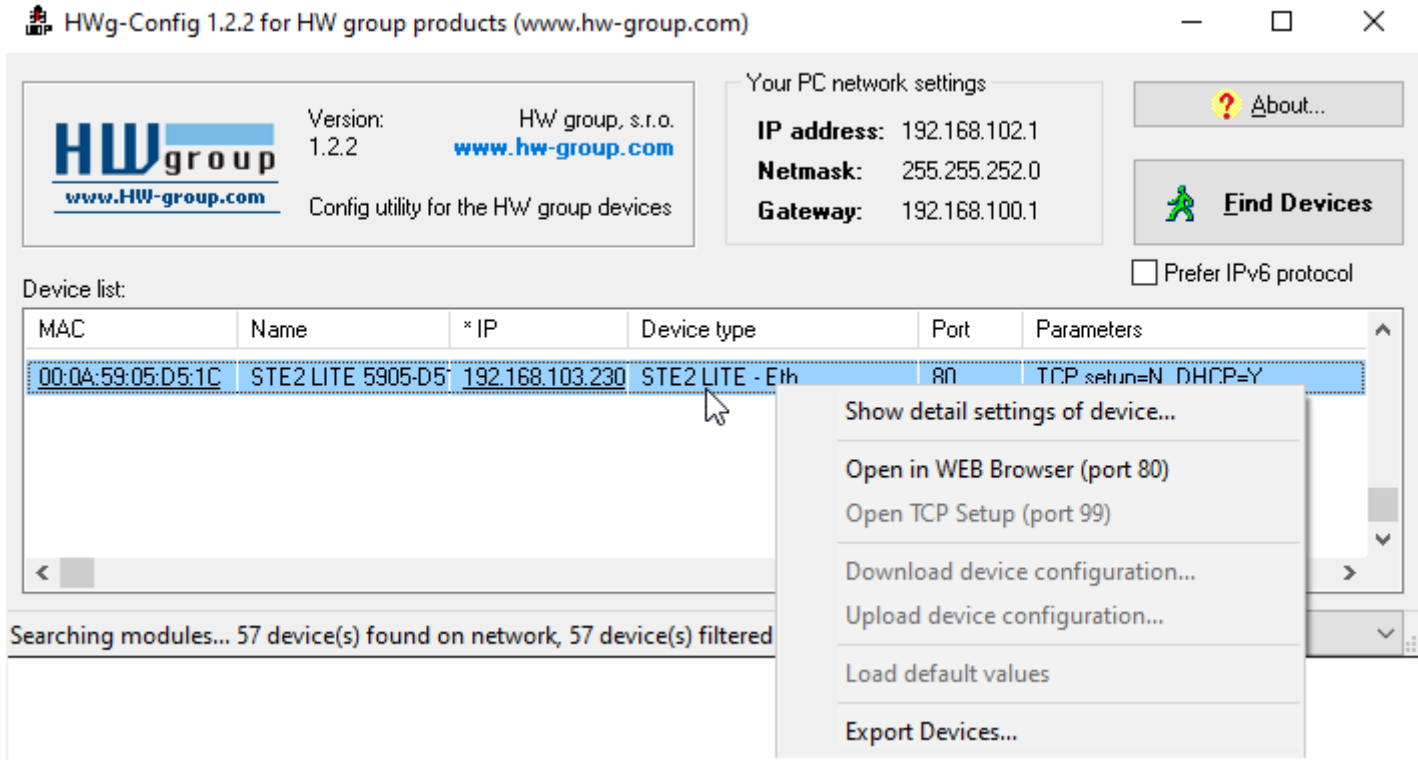

### **WWW rozhraní**

## **Záložka Home**

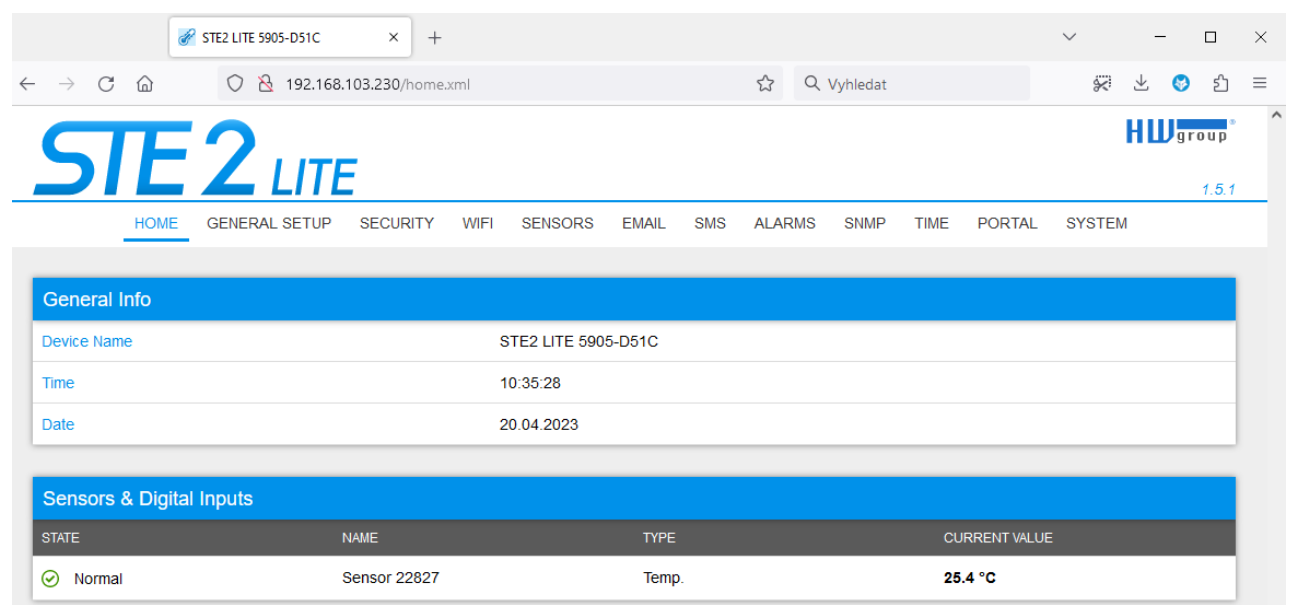

### **Sekce General Info**

- **Device Name**: Toto nastavení umožňuje přiřadit zařízení unikátní název, což může být užitečné při správě větších instalací. Název zařízení můžete nakonfigurovat na kartě General Setup.
- **Time**: Zobrazuje aktuální čas zařízení. Můžete jej nastavit ručně na kartě Čas nebo lze zvolit automatickou synchronizaci s internetem. Pokud je automatická synchronizace úspěšná, zobrazený čas indikuje, že zařízení má přístup k internetu.
- **Date**: Aktuální datum zařízení. Datum lze automaticky synchronizovat z internetu, nebo ho na záložce Time nastavit ručně. V případě automatické synchronizace je správná hodnota ukazatelem přístupu zařízení na internet.

### **Sekce Sensors & Digital Inputs**

- **State** Stav vstupu nebo senzoru.
	- **Normal** Klidový stav, vše v pořádku.
	- **Alarm High** Hodnota překročila horní povolenou mez.
	- **Alarm Low** Hodnota poklesla pod spodní povolenou mez.
- **Name** Název senzoru, který slouží pro lepší identifikaci v rozsáhlejších systémech. Název lze nastavit v záložce Sensors.
- **Type** Typ senzoru; určuje, o jaký druh senzoru se jedná (teplota/vlhkost/digitální vstup atd.).
- **Current Value** Aktuální hodnota včetně měřené veličiny.

## **Záložka General Setup**

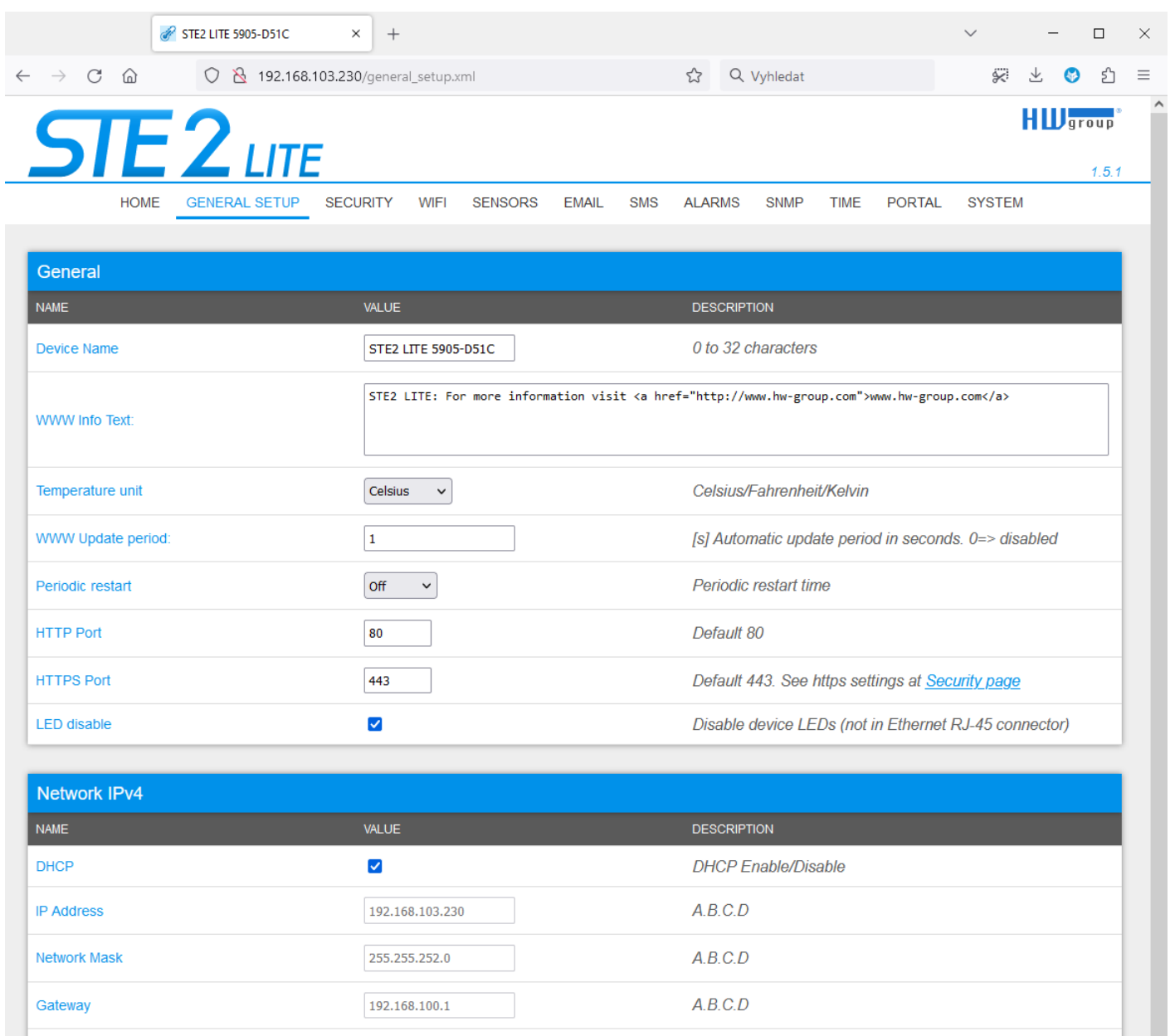

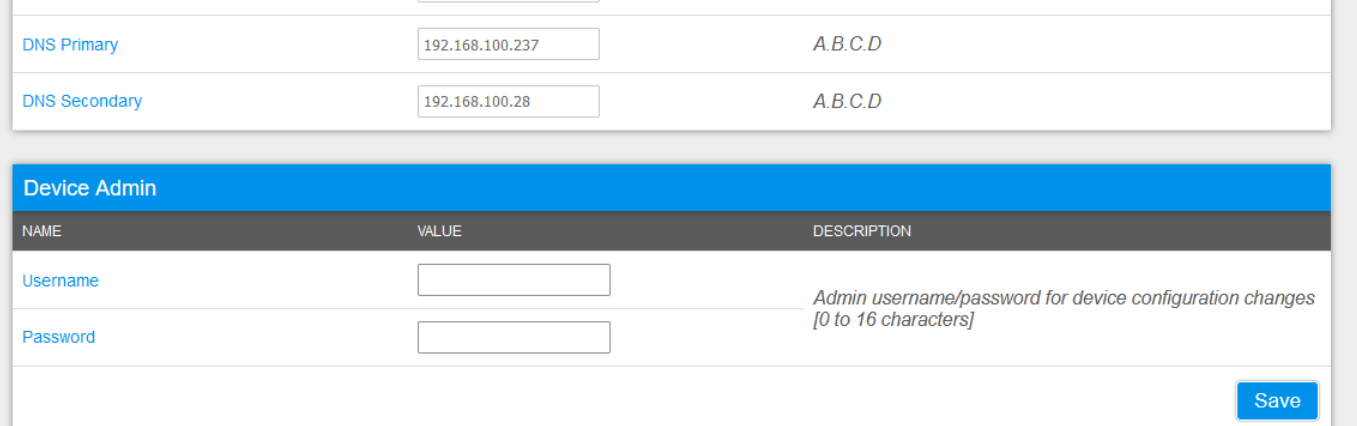

### **Sekce General**

- **Device Name** Název zařízení (default "STE2 LITE") umožňuje rozlišovat jednotlivé zařízení v síti.
- **WWW Info Text** -Text v zápatí www stránek zařízení.
- **Temperature Unit** Jednotka pro zobrazování teploty. Lze volit z možností Celsius/Fahrenheit/Kelvin. Podle této volby se automaticky přepočítají hodnoty Safe Range.
- **Periodic Restart** Funkce pro zlepšení stability zařízení v exponovaných sítích umožňující pravidelný automatický restart zařízení.
- **Disable LEDs** Umožňuje na zařízení zhasnout některé signalizační LED. Diody na konektoru RJ-45 NELZE zhasnout.
- **HTTP Port** Číslo portu, na kterém naslouchá vestavěný WWW server. Změna čísla portu je vhodná například pro více zařízení přístupných z vnější sítě prostřednictvím routeru. O případné změně se informujte u správce sítě. Výchozí port je 80. Vypnutí podpory HTTP je možné zadáním hodnoty portu na 0.
- **HTTPS Port** Číslo portu, na kterém naslouchá vestavěný WWW server pro zabezpečené spojení HTTPS. Změna čísla portu je vhodná například pro více zařízení přístupných z vnější sítě prostřednictvím routeru. O případné změně se informujte u správce sítě. Výchozí port je 443. Vypnutí podpory HTTPS je možné zadáním hodnoty portu na 0.

#### **Sekce Network IPv4**

Zde se nastavují IPv4 parametry kabelového připojení (RJ-45). Parametry bezdrátového připojení nastavujte v záložce WiFi.

- **DHCP**  Povoluje funkci nastavení IP adresy DHCP serverem, je-li k dispozici. Zapnutí či vypnutí DHCP závisí na potřebách uživatele a správce sítě.
- **IP Address** IP adresa zařízení, přiděluje správce sítě.
- **Network Mask** Maska sítě, přiděluje správce sítě.
- **Gateway** IP adresa výchozí brány, přiděluje správce sítě.
- **DNS Primary / DNS Secondary** IP adresa DNS serveru, přiděluje správce sítě.

#### **Sekce Device Admin**

• **Username / Password** - Uživatelské jméno a heslo sloužící k zabezpečení přístupu do webového prostředí zařízení.

## **Záložka Security**

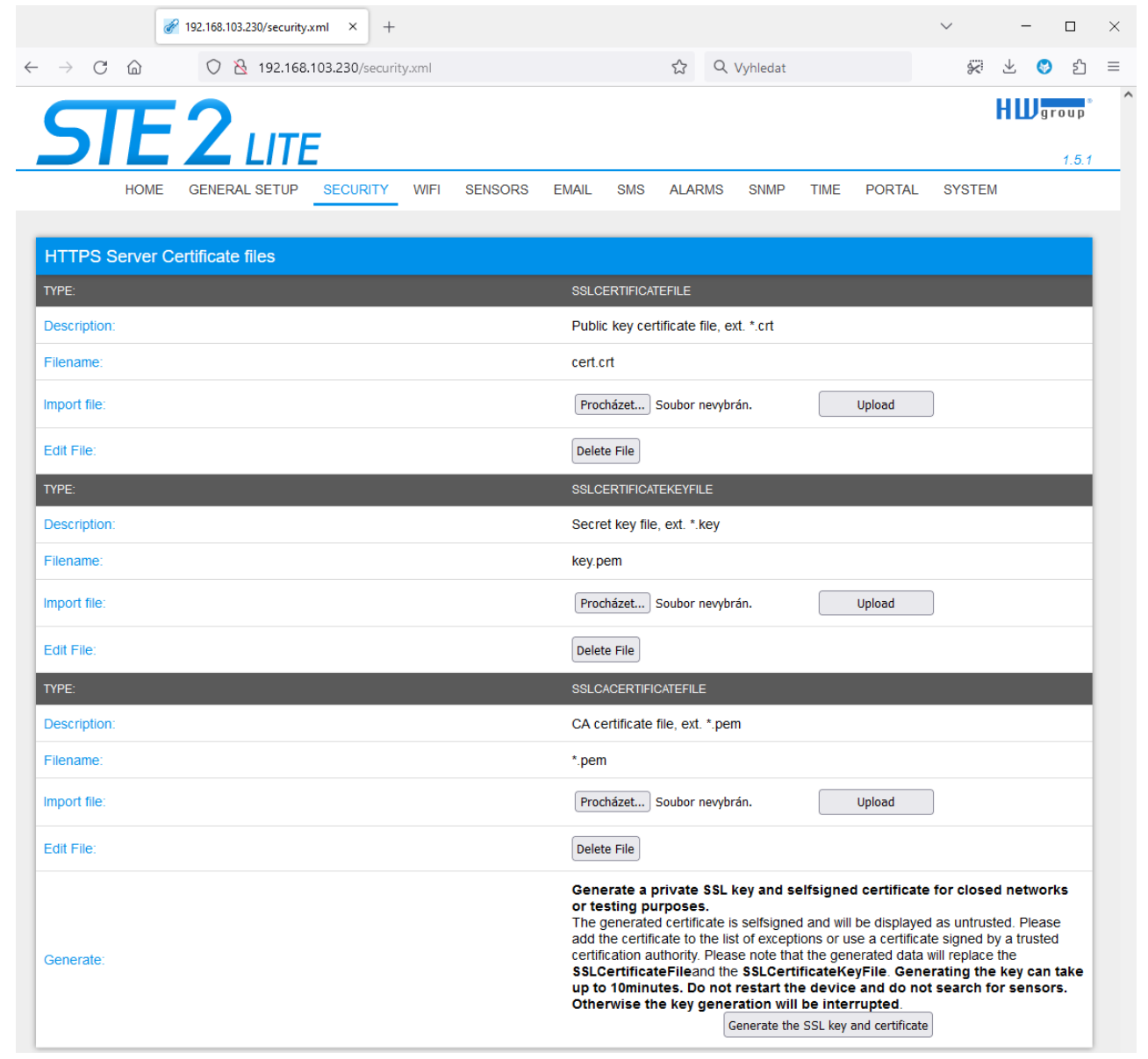

### **HTTPS Server Certificate files**

Slouží pro správu certifikátů potřebných pro činnost HTTPS serveru. Je možné nahrávat a mazat veřejný klíč, privátní klíč i certifikát certifikační autority (CA), která veřejný a privátní klíč vystavila.

### **Generate the SSL key and certificate**

Vygenerujte soukromý klíč SSL a vlastní certifikát pro uzavřené sítě nebo testovací účely. Generovaný certifikát je tzv. Selfsigned (podepsán sám sebou) a bude zobrazen jako nedůvěryhodný.

Přidejte certifikát do seznamu výjimek nebo použijte certifikát podepsaný důvěryhodnou certifikační autoritou. Vezměte prosím na vědomí, že generované údaje nahradí SSL Certificate File a SSL Certificate Key File.

Generování klíče může trvat i několik minut. Zařízení nerestartujte a neprovádějte vyhledávání senzorů. V opačném případě bude generování klíčů přerušeno.

## **Záložka WiFi**

### **Při vypnuté Wifi je zobrazena pouze možnost jejího zapnutí:**

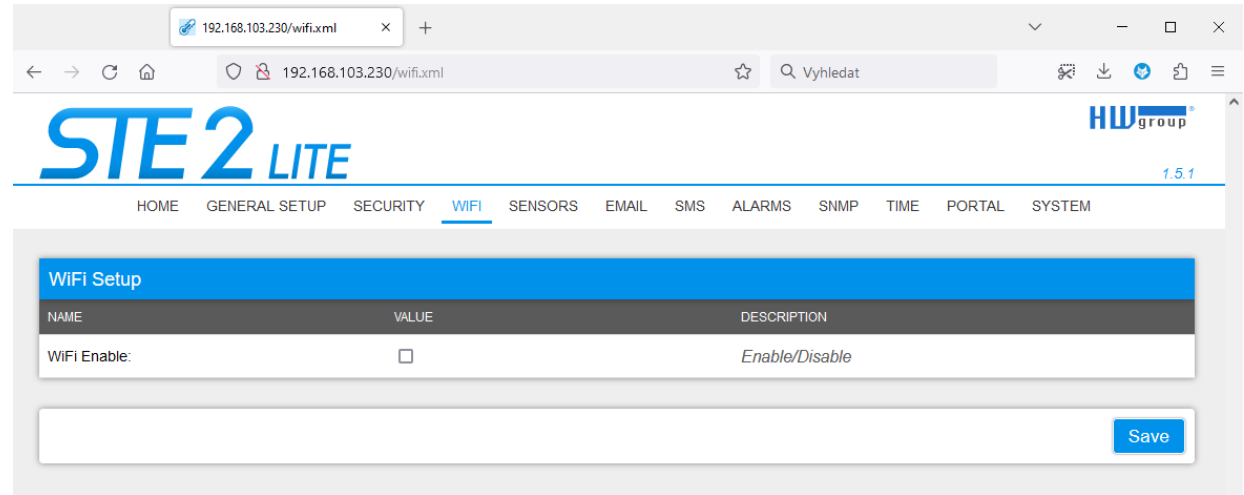

### **Po zapnutí jsou k dispozici všechny volby:**

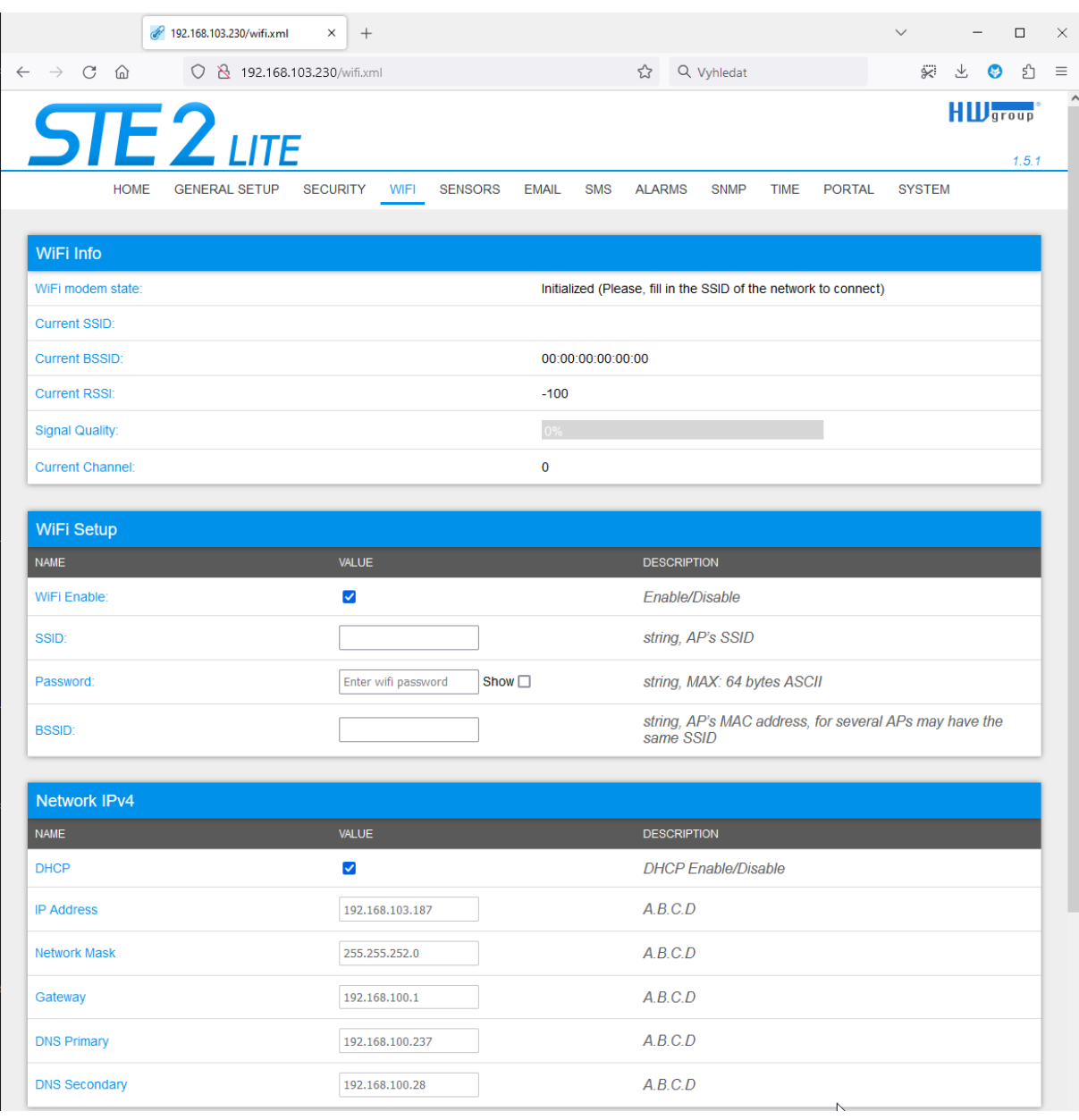

### **Sekce WiFi Info**

- **WiFi modem state**
	- **Disable** WiFi vypnuta.
	- **Wait for power on** Čekání na zapnutí WiFi modulu.
	- **Init** Inicializace WiFi modulu.
	- **Connecting** Připojování.
	- **SSID check** Kontrola SSID.
	- **Connected** Připojeno k vybrané WiFi síti.
	- **Network WiFi scan** Skenování dostupných WiFi sítí.
	- **Wait for scan** Čekání na zahájení skenování WiFi sítí.
- **Current SSID** Aktuální název sítě, ke které je zařízení připojeno. Pokud parametr chybí, není zařízení připojeno k žádné WiFi síti.
- **Current BSSID** Aktuální identifikátor přípojného bodu WiFi sítě, ke které je zařízení připojeno. Pokud parametr chybí, není zařízení připojeno k žádné WiFi síti.
- **Current RSSI** Relativní síla přijímaného signálu. Čím nižší RSSI, tím silnější je signál.
- **Signal Quality** Síla signálu WiFi v % s grafickým ukazatelem.
- **Current Channel** WiFi kanál, na kterém zařízení komunikuje. Pokud parametr chybí, není zařízení připojeno k žádné WiFi síti.

### **Sekce WiFi Setup**

- **WiFi Enable** Zapne či vypne WiFi. Bezdrátové rozhraní je standardně vypnuté. Po povolení WiFi následuje restart zařízení.
- **SSID** Název WiFi sítě, ke které má být zařízení připojeno. Neznáte-li název své sítě, použijte funkci Scan AP na konci stránky.
- **Password** Heslo zabezpečení sítě. Neznáte-li ho, kontaktujte svého správce sítě.
- **BSSID** Identifikátor přístupového bodu WiFi sítě (MAC adresa přístupového bodu). Nepovinný údaj.

#### **Sekce Network IPv4**

Síťové parametry WiFi. Zde se nastavuje pouze bezdrátové rozhraní. Kabelový Ethernet (RJ-45) nastavujte na záložce General Setup.

- **DHCP** Povoluje funkci nastavení IP adresy DHCP serverem, je-li k dispozici. Zapnutí či vypnutí DHCP závisí na potřebách uživatele a správce sítě.
- **IP Address** IP adresa zařízení, přiděluje správce sítě.
- **Network Mask** Maska sítě, přiděluje správce sítě.
- **Gateway** IP adresa výchozí brány, přiděluje správce sítě.
- **DNS Primary / DNS Secondary** IP adresa DNS serveru, přiděluje správce sítě.

### **Sekce Wifi Scan List**

- **SSID** Název nalezené WiFi sítě.
- **BSSID** Identifikátor přípojného bodu (MAC adresa).
- **Channel** WiFi kanál, na kterém přípojný bod komunikuje.
- **Security** Typ zabezpečení WiFi komunikace.
- **Signal** Síla signálu WiFi v % s grafickým ukazatelem.

### **Připojení k nalezené WiFi**

- Kliknutím na SSID nalezené sítě se předvyplní nastavení WiFi a stačí doplnit Heslo. Pole BSSID zůstane nevyplněno. Standardní nastavení. Při změně AP se zařízení samo přepojí.
- Kliknutím na BSSID se předvyplní nejen název sítě (SSID), ale i MAC adresy konkrétního AP (BSSID). Zařízení se pak připojí na toto AP a v případě sdružených sítí nebude mít snahu se přepojovat.

### **Scan AP**

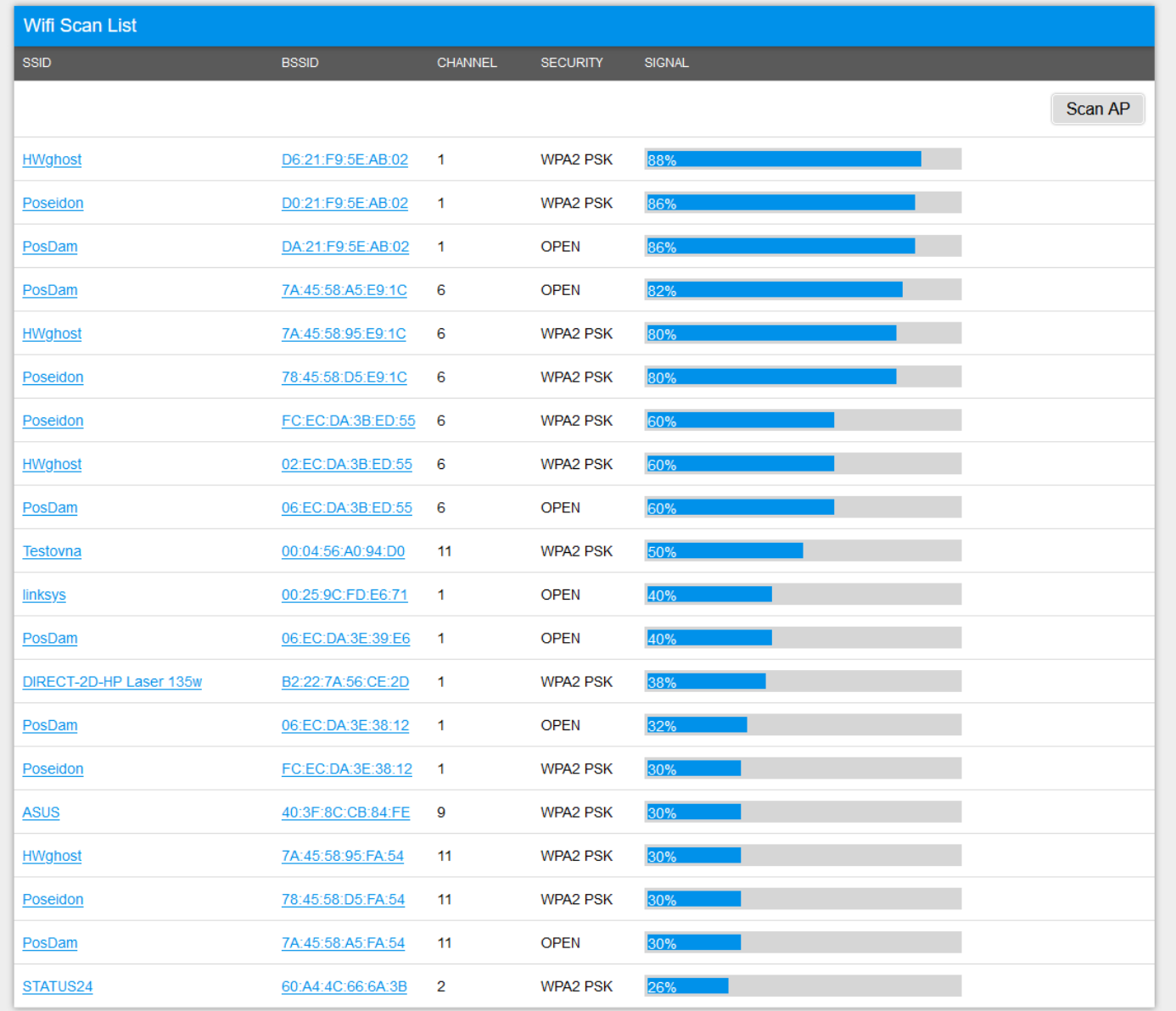

### **Sekce Wifi debug**

• Slouží pro diagnostiku stavu Wifi zařízení.

### **Záložka Sensors**

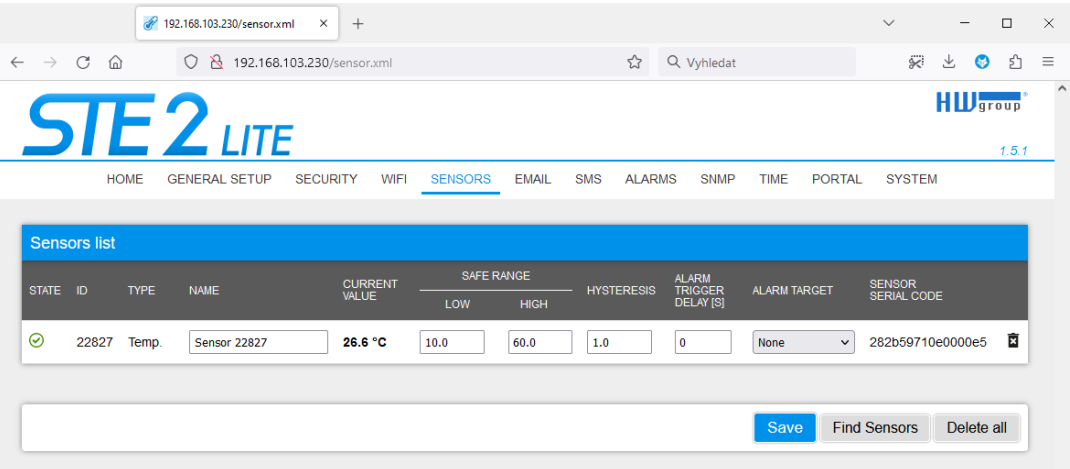

### **Sensor List section\***

- **State** Stav vstupu nebo senzoru.
	- **Normal** Klidový stav, vše v pořádku.
	- **Alarm High** Hodnota překročila horní povolenou mez.
	- **Alarm Low** Hodnota poklesla pod spodní povolenou mez.
- **ID** 2 byty ID senzoru (identické s ID v jednotkách Poseidon2).
- **Type** Typ senzoru; určuje o jaký druh senzoru se jedná (teplota / vlhkost / DI vstup atd.).
- **Name** Název senzoru, který slouží pro lepší identifikaci v rozsáhlejších systémech. Lze ho nastavit na záložce Sensor (senzory), resp. Digital Input.
- **Current Value** Aktuální hodnota včetně měřené veličiny.
- **Safe Range** Označuje rozsah přijatelných (povolených) hodnot, které jsou považovány za normální. Pokud se aktuální hodnota dostane mimo bezpečný rozsah, spustí se alarm, který signalizuje, že měření je mimo stanovené limity a vyžaduje pozornost.
- **Hysteresis** Definuje pásmo necitlivosti při překročení mezní hodnoty; zabraňuje vyvolávání vícenásobných alarmů v případě, kdy hodnota teploty osciluje okolo mezní hodnoty. Více informací naleznete na str. 40.
- **Alarm Target** Umožňuje definovat cíle kam se budou odesílat Alarmové zprávy (SMS + Email). Cílové destinace se nastavují na stránce Alarms. Rozbalovací nabídka umožňuje přiřadit senzoru již existující sadu cílů nebo vytvořit novou.
- **Alarm Trigger Delay [s]** Poplachový stav (hodnota) musí trvat alespoň podefinovaný čas aby byl následně Alarm vyhlášen.
- **Sensor Serial Code** Celé ID 1-Wire senzoru.
- **Delete** Tlačítko pro smazání konkrétního senzoru.

#### 192.168.103.230/sensor.xml  $\times$  +  $\qquad \qquad \Box$ ◯ <u>&</u> 192.168.103.230/sensor.xml 实 と ● 匀 ≡ ☆ Q Vyhledat  $C<sub>i</sub>$   $\odot$ **HI**U<sub>group</sub> ITE  $151$ SENSORS EMAIL SMS ALARMS SNMP TIME PORTAL SYSTEM **GENERAL SETUP** SECURITY WIFI HOME Sensors list ALARM<br>TRIGGER<br>DELAY IST **CURRENT**<br>VALUE .<br>Name SENSOR<br>SERIAL CODE  $\circledcirc$ 22827 Temp. Sensor 22827  $61.1 °C$  $\boxed{10.0}$  $60.0$  $\boxed{1.0}$  $\sqrt{2}$ None  $\sim$  282b59710e0000e5 2 Save Find Sensors Delete all

### **Indikace alarmového stavu senzoru**

*\* Senzor ve stavu Alarmu, je podbarvený.*

### **Hystereze senzorů**

Hodnota Hystereze definuje šířku tolerančního pásma pro odeslání alarmu. Funkce brání vzniku mnohačetných alarmů v případech, kdy hodnota osciluje kolem nastavené hodnoty. Funkce je zřejmá z grafu.

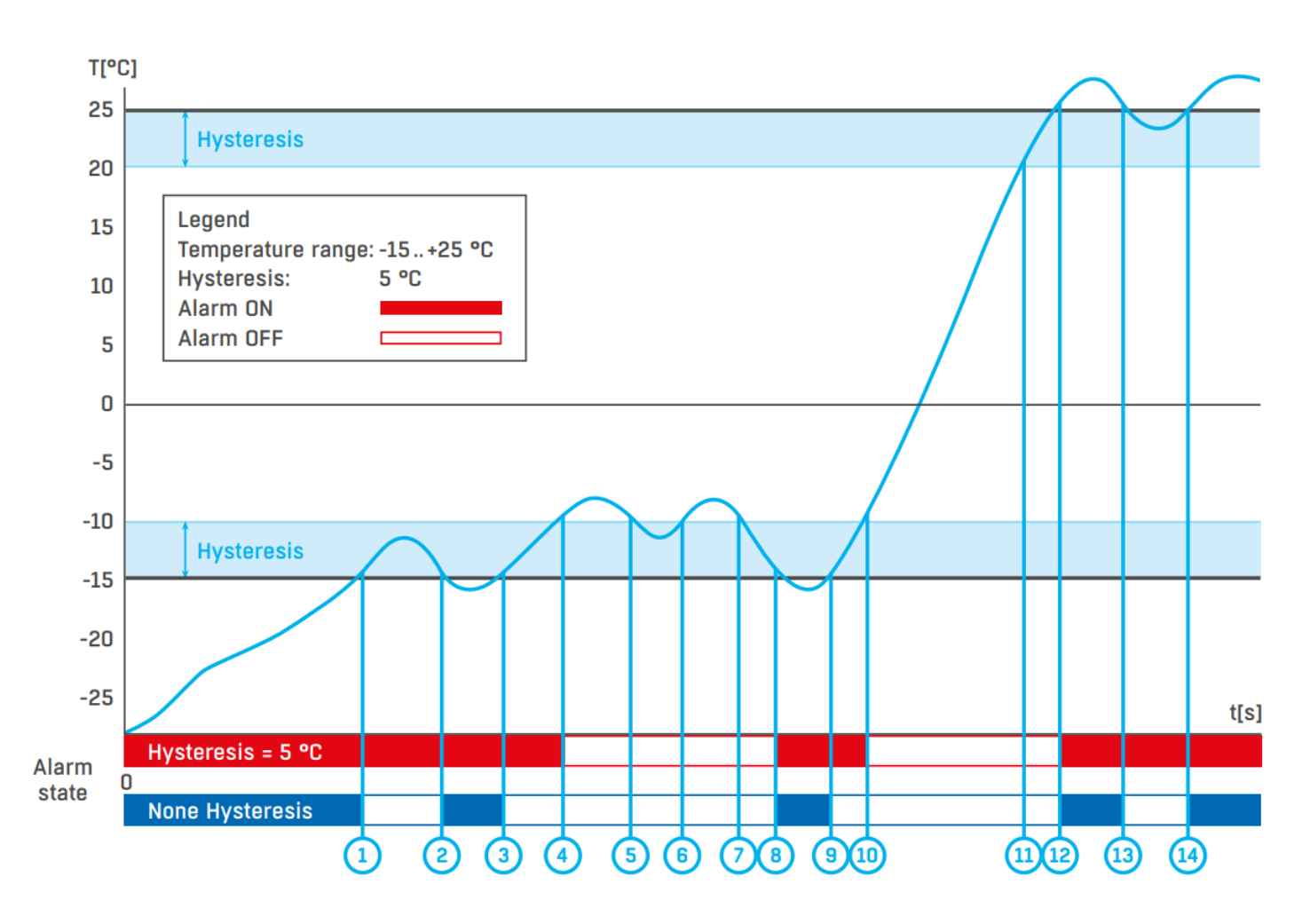

Bez vnitřního pásma hystereze 5 °C by alarm spuštěný v **bodě 8** skončil již v **bodě 9**, díky funkci hystereze je alarm prodloužen do doby, dokud teplota nevystoupá na konec pásma hystereze (bod 10)  $5 \,^{\circ}\text{C} + (-15 \,^{\circ}\text{C}) = -10 \,^{\circ}\text{C}$ .

- **Hystereze (=5 °C):** Jednotka odešle 3 e-maily (SMS). Alarm v bodech **0..4, 8..10, 12** a dále.
- 
- **Bez hystereze (0 °C):** Jednotka odešle 8 e-mailů (SMS) Alarm v bodech **0-1**, **2-3**, **8-9**, **12-13**, **14** a dále.

### **Záložka Email tab**

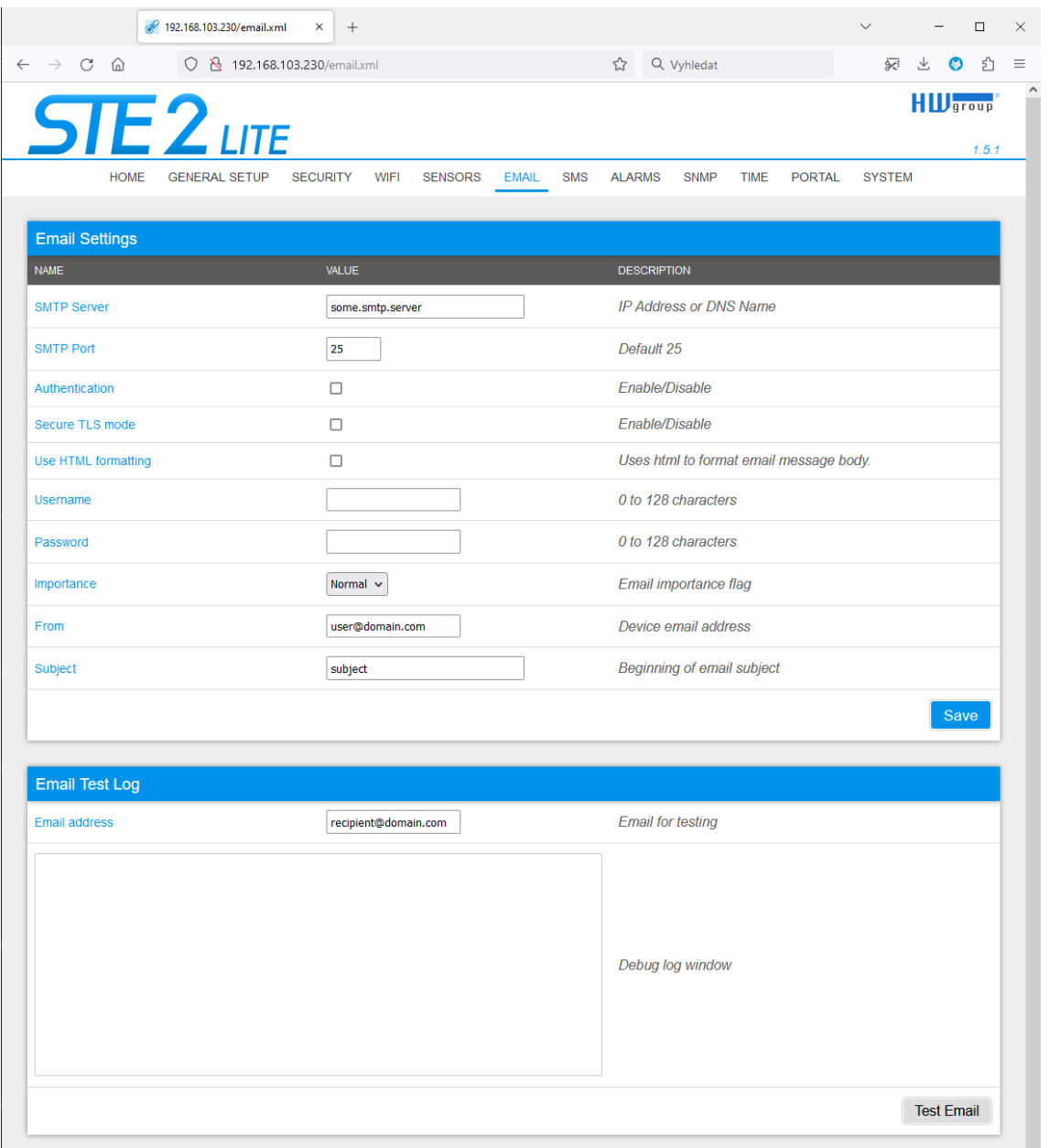

### **Sekce Email Settings**

• **SMTP Server** – IP adresa nebo doménová adresa SMTP serveru.

*Poznámka: Zvažte dlouhodobou stabilitu SMTP serveru, který používáte. Pokud poskytovatel služby změní bezpečnostní požadavky (například oddělí uživatelské jméno nebo heslo), emailové výstrahy z vašeho zařízení bez varovánínebudou funkční. Zvažte využití alarmových služeb portálu (SensDesk Technology).*

- **SMTP Port** Číslo portu, na kterém naslouchá e-mailový server standardně 25.
- **Authentication** Zapnutí autorizace; zaškrtněte v případě, že SMTP server vyžaduje ověření.
- **Secure TLS mode** Zaškrtněte, pokud SMTP server vyžaduje zabezpečenou komunikaci pomocí SSL/TLS.
- **Username** Uživatelské jméno pro autorizaci k SMTP serveru. Není-li zaškrtnuto pole Authentication, je obsah tohoto pole nepodstatný.
- **Password** Heslo pro autorizaci k SMTP serveru. Není-li zaškrtnuto pole Authentication, je obsah tohoto pole nepodstatný.
- **Importance** Nastavuje prioritu e-mailové zprávy. Důležité pro filtrování a další zpracování alarmových zpráv.
- **From** E-mailová adresa odesílatele, tedy jednotky zařízení. Adresa může být vyžadována SMTP servery a lze ji použít pro identifikaci jednotky zařízení, případně pro filtrování a další zpracování alarmových zpráv.
- **Subject of email** Obsah pole lze použít pro identifikaci jednotky zařízení, případně pro filtrování a další zpracování alarmových zpráv.

### **Sekce Email Test Log**

Sekce slouží pro testování nastavení SMTP serveru. Po stisku tlačítka Test Email se odešle zkušební zpráva na adresu uvedenou v poli Email address.

V okně Debug log window je vidět průběh komunikace zařízení se SMTP serverem.

### **Záložka SMS**

Tato funkce vyžaduje zařízení HWg-SMS s aktivní SIM kartou registrovanou v síti.

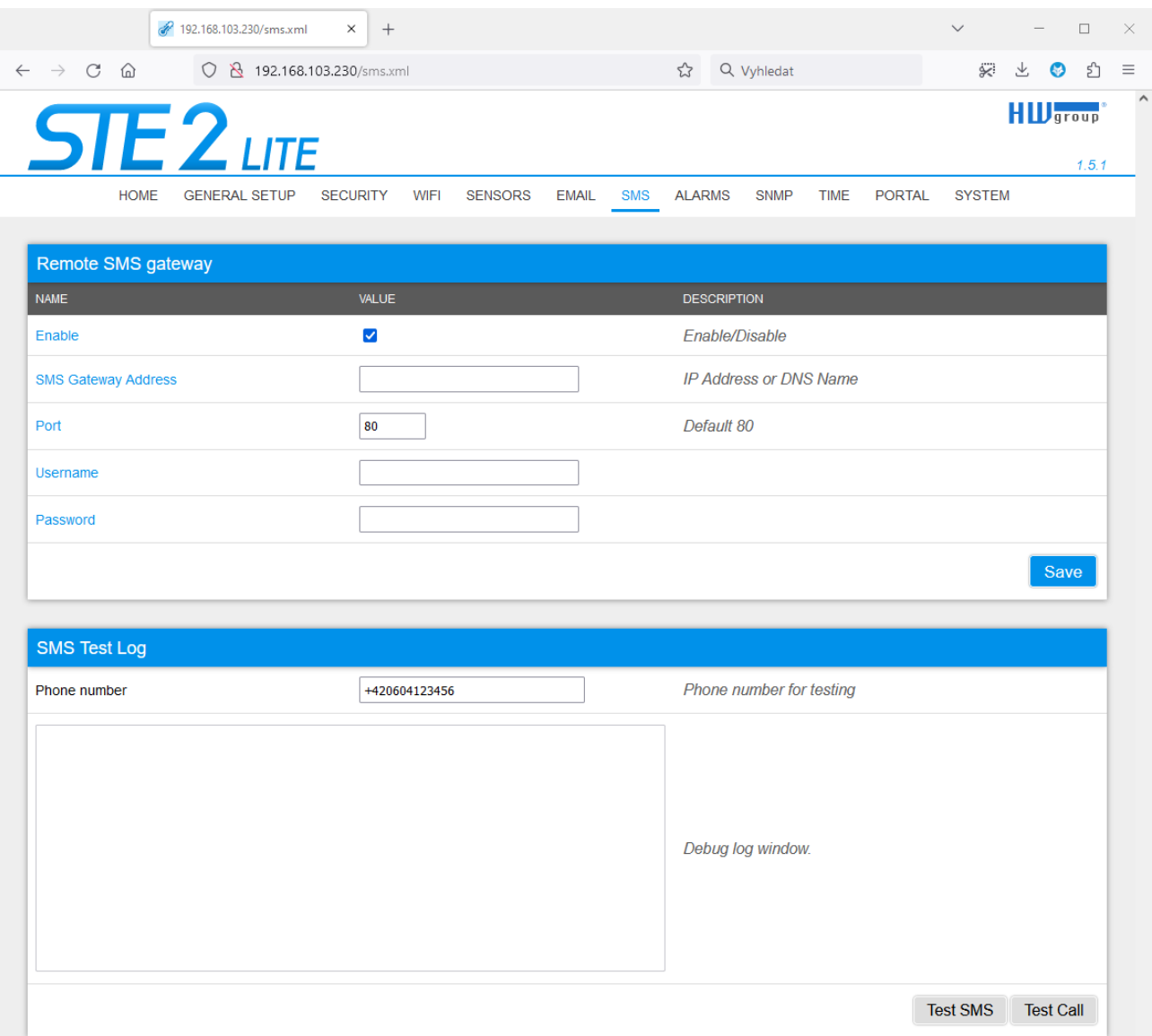

#### **Remote SMS gateway**

- **Enable** Zapne funkci odesílání SMS. Pro vlastní odeslání ještě musí být u Senzoru či vstupu nastavena alarmová akce SMS.
- **SMS Gateway Address** IP adresa"HWg-SMS-GW" zařízení. Nastavuje se včetně služby – typicky /service.xml. (např. "<http://192.168.15.1/service.xml>")
- **Port** TCP port na kterém brána naslouchá.
- **Username** Uživatelské jméno pro autorizaci v SMS GW.
- **Password** Heslo pro autorizaci v SMS GW.

### **SMS Test Log**

Sekce slouží pro testování nastavení SMS brány.

- **Test SMS** Odešle zkušební zprávu na telefonní číslo uvedené v poli Phone number.
- **Test Call** Prozvoní telefon uvedený v poli Phone number.
- **Debug log window** Průběh komunikace zařízení se SMS bránou.

## **Záložka Alarms**

Záložka slouží pro nastavení alarmových cílů. Je možné vytvořit až 3 sady cílů a každá může obsahovat až 5 cílových destinací pro e-mail a 5 cílových telefonních čísel pro alarmové SMS a prozvonění.

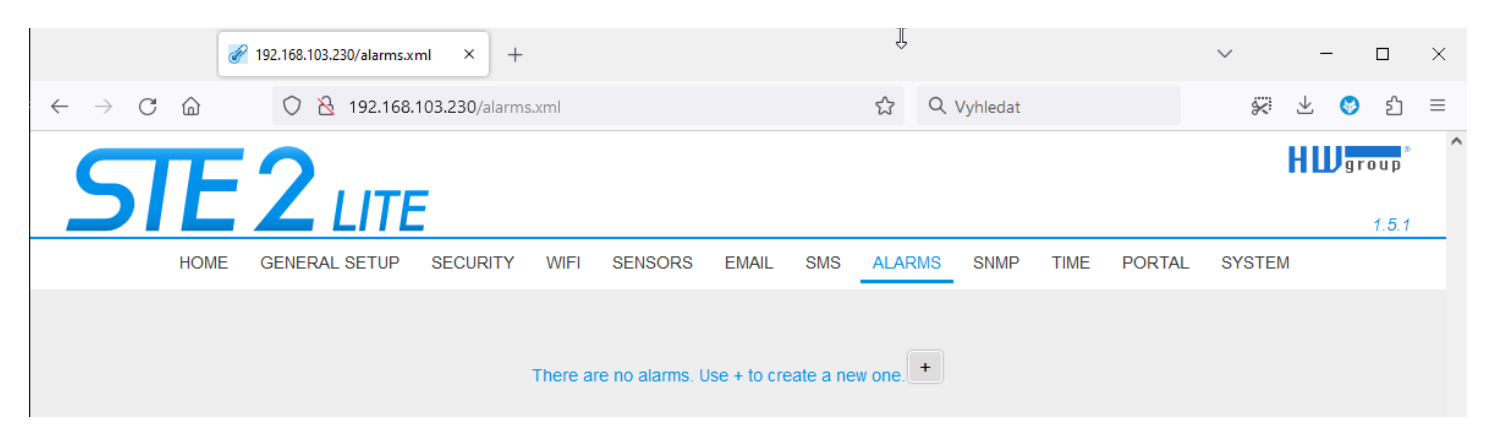

Tyto sady se pak přiřazují jednotlivým senzorům a binárním vstupům. Sada se vytvoří buď stiskem tlačítka + na stránce Alarms, nebo volbou **Add new**... na editaci senzoru či digitálních vstupů

### **Alarm Target**

Sada cílů. Sadu lze pro lepší přehlednost pojmenovat.

- **Email list** Seznam e-mailových adres, na které se budou posílat alarmové zprávy. Pro odeslání e-mailu musí být správně nastaven SMTP server na záložce Email.
	- *Email address* Pole smí obsahovat vždy jen jednu e-mailovou adresu.
- **SMS list** Seznam telefonních čísel, na které se budou posílat alarmové zprávy. Pro odeslání SMS musí být správně nastavena SMS gateway na záložce SMS.
	- *Phone number* Pole smí obsahovat vždy jen jedno telefonní číslo.
	- *Call* Je-li zaškrtnuto, telefonní číslo se po odeslání SMS ještě prozvoní (příchozí SMS nemusí uživatel slyšet). Prozvánění trvá 20 s na každé jednotlivé číslo a poté je ukončeno. Přijetí hovoru pouze ukončí vyzvánění, není odesílána žádná hlasová zpráva.

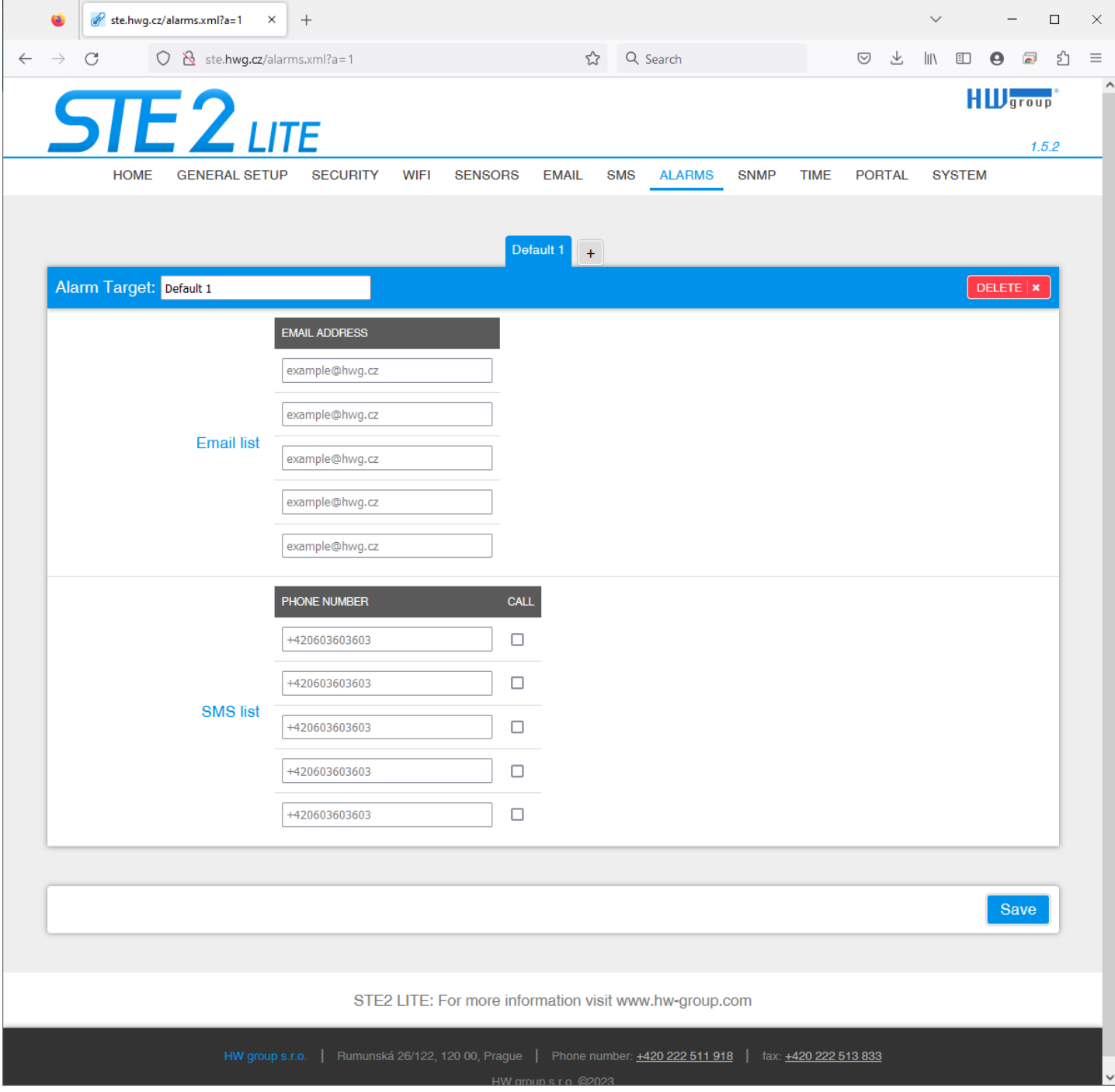

## **Záložka SNMP**

Záložka SNMP nastavuje parametry komunikace protokolem SNMP.

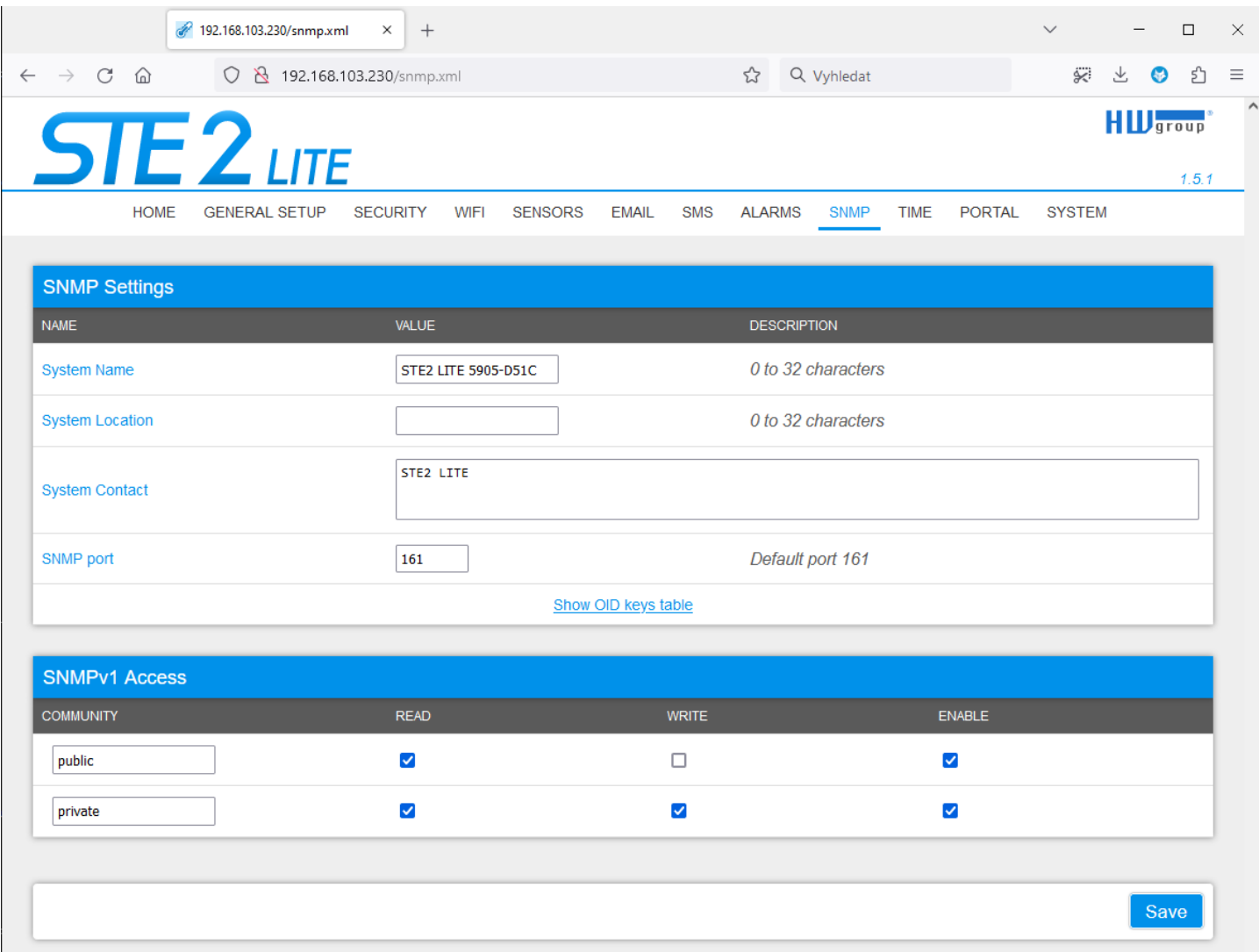

#### **SNMP Settings section**

- **System Name** Jméno zařízení v rámci SNMP.
- **System Location** Umístění zařízení v rámci SNMP.
- **System Contact** Kontakt na správce zařízení v rámci SNMP.
- **SNMP Port** Číslo portu na kterém lze komunikovat po SNMP standardně 161

#### **SNMPv1 Access section**

- **Community** Název SNMP komunity pro přístup k zařízení po SNMPv1. Možno definovat 2 komunity. Pro každou Community lze definovat, zda má oprávnění pro:
	- *Read* Povolí či zakáže funkci čtení.
	- *Write* Povolí či zakáže funkci zápis.
	- *Enable* Zapne či vypne konkrétní komunitu.

### **Show OID keys table**

Tato funkce vypíše celý strom proměnných s úplným identifikátorem SNMP OID a vysvětlivkami k typům proměnných. K dispozici je také MIB pro připojení zařízení k monitorovacím systémům třetích stran.

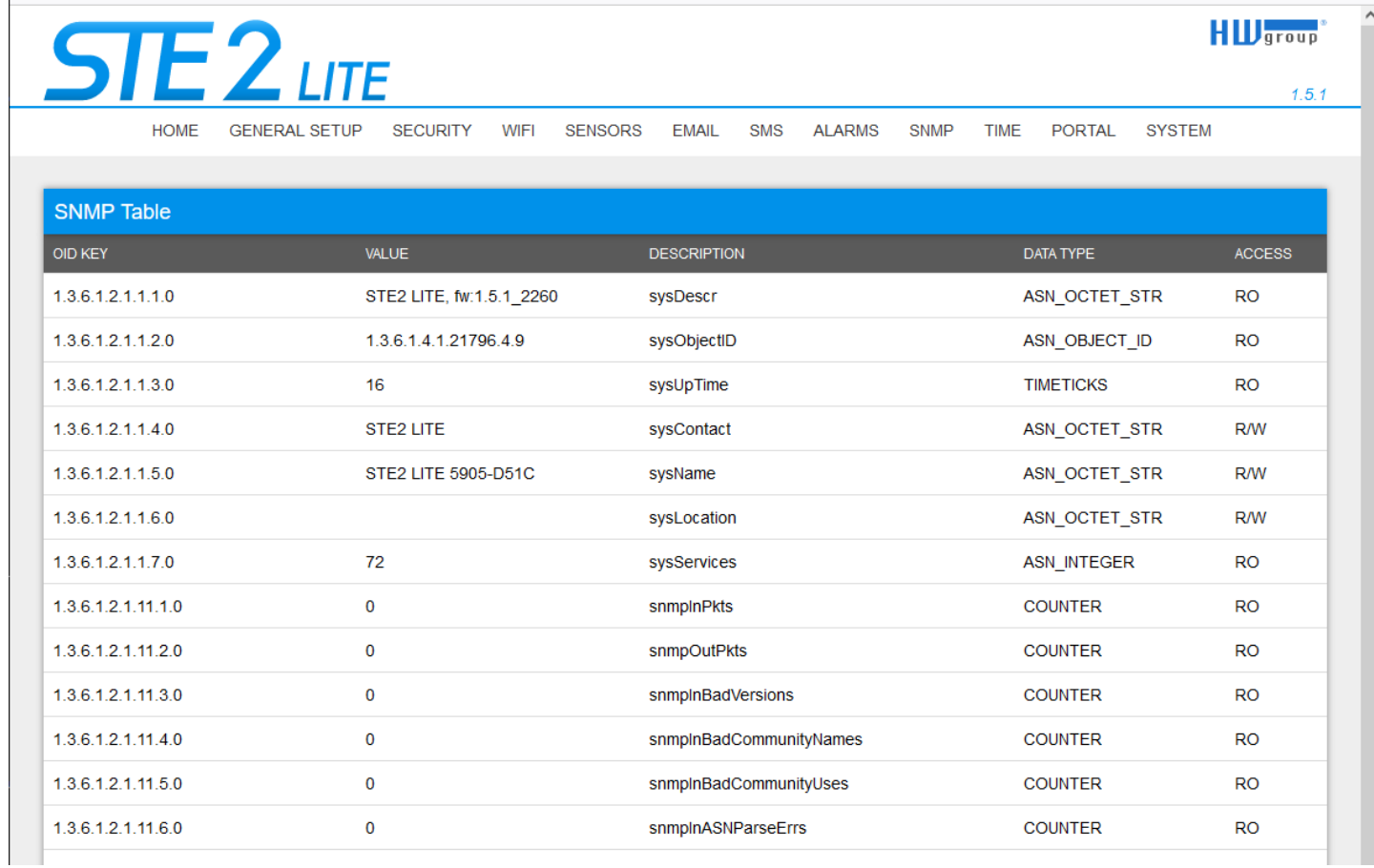

#### **Stáhněte soubor MIB v** System section (Odkaz "STE2\_LITE-mib").

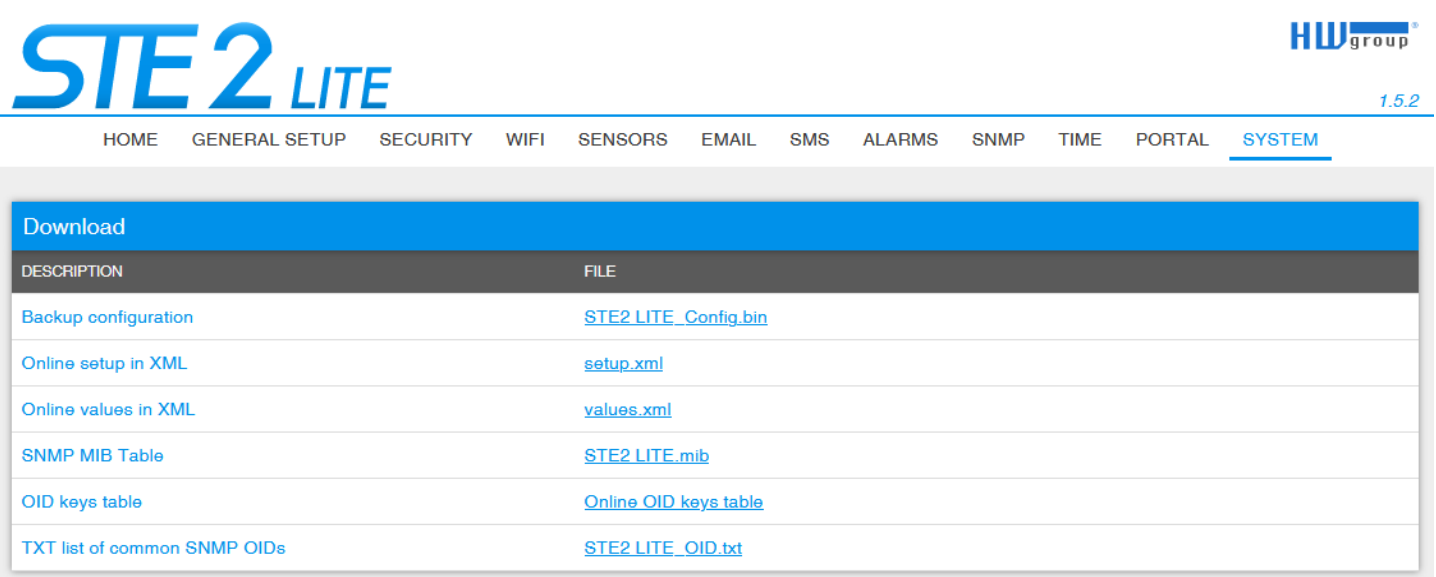

## **Záložka Time**

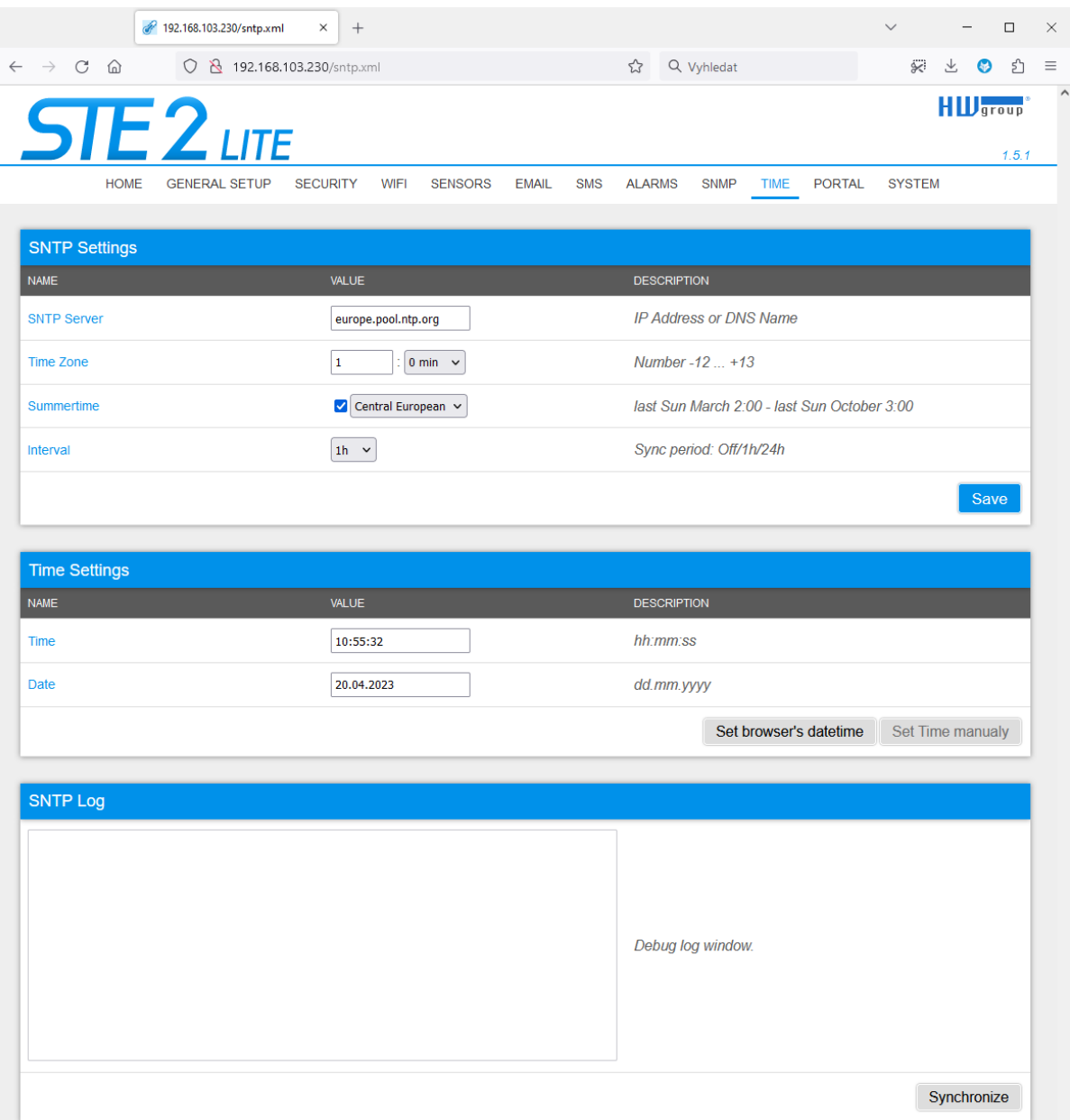

### **Sekce SNTP Settings**

- **SNTP Server** IP adresa nebo doménová adresa serveru pro synchronizaci času; výchozí server je europe.pool.ntp.org.
- **Time Zone** Nastavení časové zóny umístění zařízení. Slouží pro nastavení správného systémového času. Nutné pro správný záznam naměřených hodnot.
- **Summertime**  Povolení letního času. Slouží pro nastavení správného systémového času. Nutné pro správný záznam naměřených hodnot.
- **Interval**  Interval synchronizace času se serverem.

### **Sekce Time Settings**

Umožňuje vyplnit aktuální datum a čas ručně v případě, kdy nelze použít synchronizaci s časovým serverem.

### **SNTP Log section**

The Sync button is used to perform an instant synchronization with the time server. It can also be used to test the settings.

### **Záložka Portal**

Konfigurace parametrů, jak je zařízení připojeno ke vzdálenému portálu založenému na SensDesk Technology. Používá připojení HTTP, protokol HWg-PUSH. Více informací o protokolu nebo podpoře portálových řešení naleznete na webových stránkách [http://www.HW-group.com.](http://www.hw-group.com/)

Výchozí předkonfigurovaný portál je [www.HWg-cloud.com,](http://www.hwg-cloud.com/) ale **pro samotnou funkci je třeba Portál povolit ve webové konfiguraci zařízení** a definovat jméno a heslo portálového účtu.

Kromě portálů [www.HWg-cloud.com](http://www.hwg-cloud.com/) nebo [www.SensDesk.com](http://www.sensdesk.com/) (poskytovaných společností HW group) jsou k dispozici i další portály partnerů.

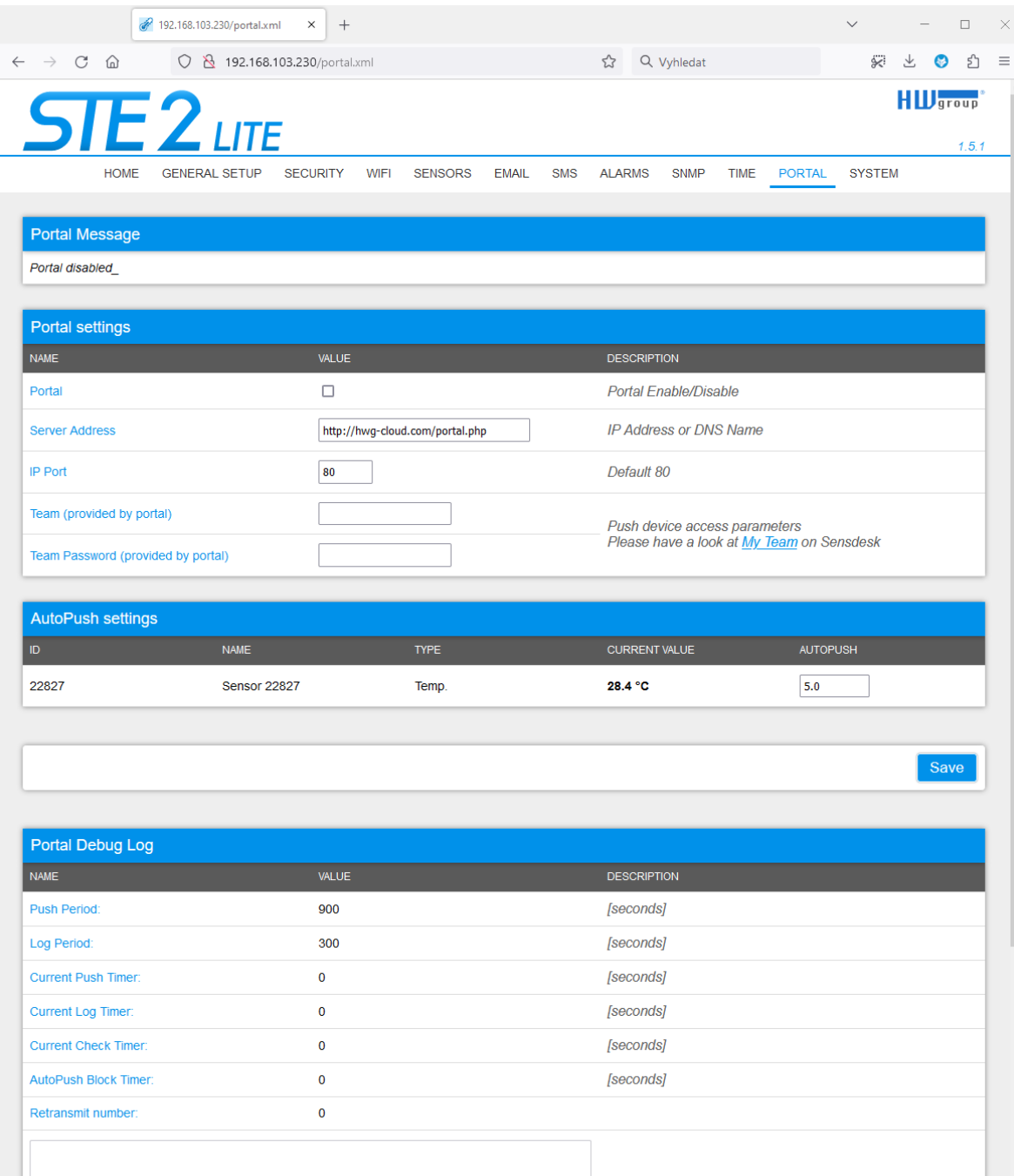

#### **Sekce Portal Message**

Zpětné informace z portálu obsahující například odkazy na zařízení apod. Záleží na typu portálu.

### **Sekce Portal settings**

- **Portal** Zapne nebo vypne tuto funkci.
- **Server address** Úplná URL vzdáleného serveru. V zařízení je předvyplněno spojení na portal HWg-cloud.com
- **IP Port** Port, na kterém portál naslouchá.
- **Team** Název Týmu, ke kterému má být zařízení přiřazeno. Najdete jej v sekci "**My Team**".
- **Team Password** Heslo Týmu pro přiřazení zařízení do portálu (HWg Push protocol).

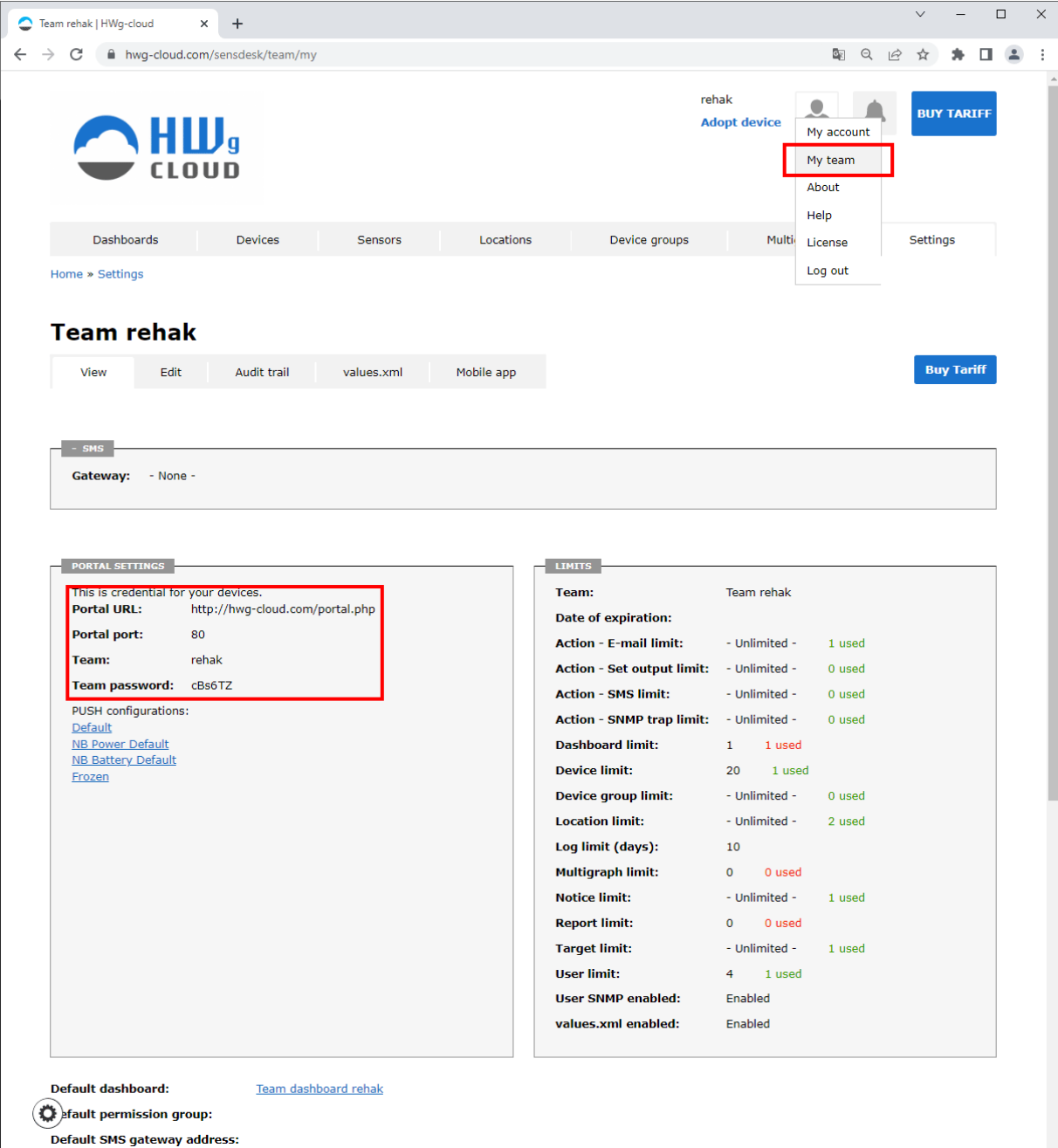

### **Sekce Portal Debug Log**

Jen pro účely ladění. Čítače událostí + Debug okno odesílání dat na portál.

- **Push Period** Perioda odesílání dat na vzdálený portál. Periodu určuje portál a nelze ji uživatelsky měnit.
- **Log Period** Perioda ukládání údajů pro portál do mezipaměti. Periodu určuje portál a nelze ji uživatelsky měnit.
- **Current Push Timer** Časovač indikující, za jak dlouho dojde k uložení údajů pro portál do mezipaměti.
- **Current Log Timer** Časovač indikující, za jak dlouho dojde k odeslání dat na portál.
- **AutoPush Block Timer** Čítač událostí pro AutoPush. V případě překročení povoleného počtu událostí za jednu periodu Pushe bude funkce AutoPush zablokována.
- **Retransmit number** Čítač neplatných pokusů o Push.
- **Manual Push** Tlačítko pro okamžité odeslání dat na portál.

### **Funkce AutoPush**

Zařízení odesílá data ze senzorů na online portál v pravidelných intervalech definovaných portálem. Pro portál HWg-cloud.com je výchozí interval každých 15 minut a uživatel jej nemůže změnit.

Výstrahy (Alarmové akce) portálu jsou založeny na 2 funkcích:

- **Notice Range** alarmování je plně řízeno portálem. Reakční doba až 15 min.
- **SD SafeRange** alarmování je řízeno portálem, ale hodnoty min. a max. bezpečného rozsahu (Safe Range) jsou synchronizovány se zařízením. To pomáhá rychleji reagovat na výstrahy, když hodnoty senzoru překročí limity alarmu.

#### **AutoPush nastavení senzorů**

Funkce AutoPush odesílá data na portál rychleji, v případě, že se hodnoty senzorů od posledního odeslání změnily. Pokud k tomu dojde, zařízení STE2 se automaticky připojí k portálu a odešle aktualizované hodnoty všech snímačů.

## **Záložka System**

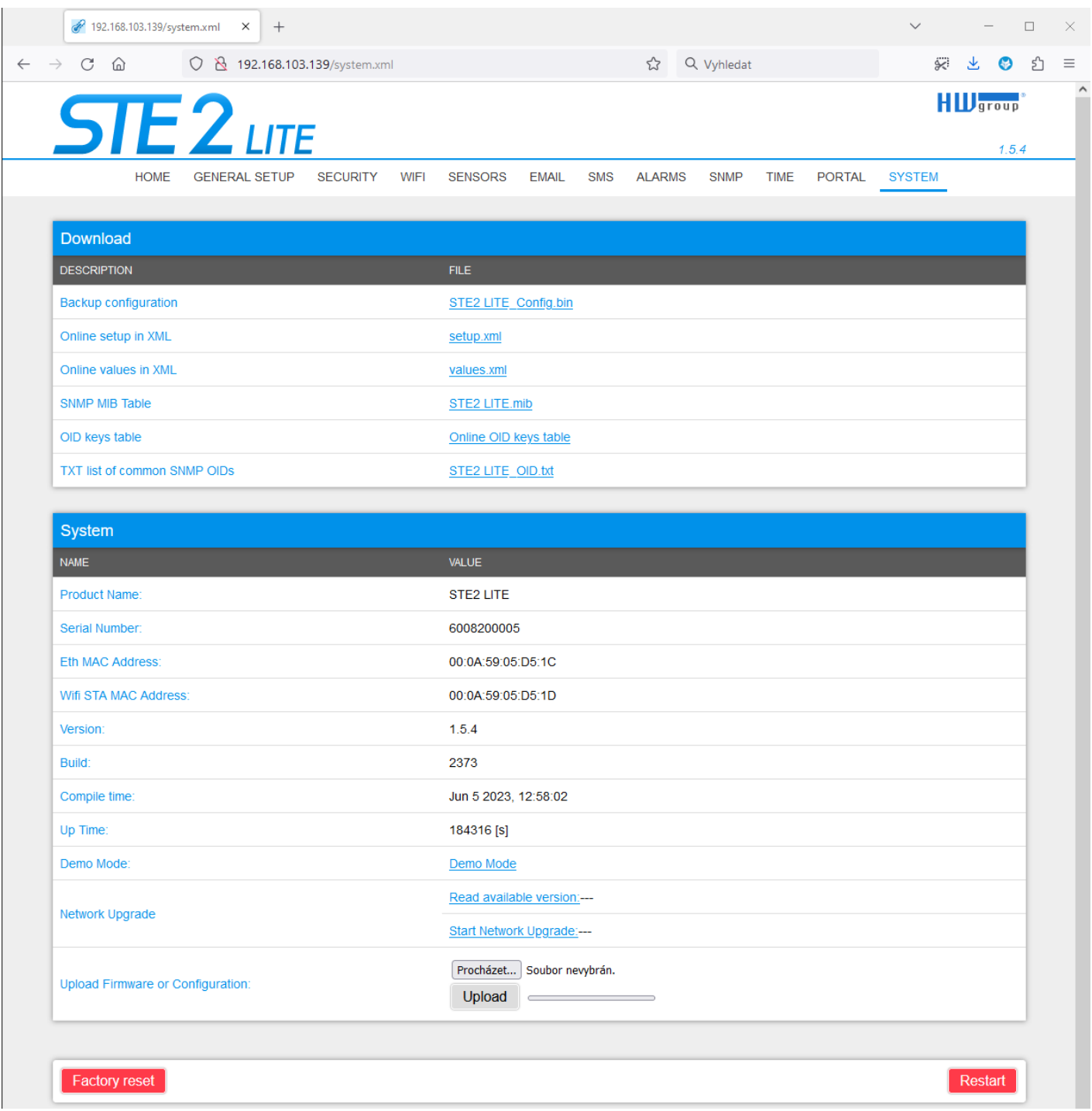

### **Sekce Download**

- **Backup configuration** Záloha konfigurace ve formátu BIN. Kliknutím na odkaz můžete uložit aktuální konfiguraci zařízení po jeho finálním nastavení pro případ potřeby obnovy.
- **Online setup in XML** Záloha konfigurace ve formátu XML. Kliknutím na odkaz můžete uložit aktuální konfiguraci zařízení po jeho finálním nastavení pro případ potřeby obnovy.
- **Online values in XML** Aktuální hodnoty ve formátu XML. Kliknutím na odkaz můžete uložit aktuální konfiguraci zařízení po jeho finálním nastavení pro případ potřeby obnovy.
- **SNMP MIB Table** SNMP MIB soubor. Kliknutím na odkaz můžete uložit MIB soubor obsahující definici SNMP proměnných.
- **OID keys table** Funkce vypíše celý strom proměnných s uvedením celého SNMP OID a vysvětlivkami o typu proměnné.
- **TXT list of common SNMP OIDs** Přehled nejdůležitějších OID z MIB tabulky.

### **Sekce System**

- **Product Name** Název (typ) zařízení.
- **Serial Number** Sériové číslo zařízení.
- **Eth MAC Address** MAC adresa zařízení pro kabelové připojení.
- **WiFi STA MAC Address** MAC adresa zařízení pro WiFi připojení.
- **Version**  Verze firmware. Slouží pro diagnostické účely v případě řešení problémů.
- **Build** Sestavení. Slouží pro diagnostické účely v případě řešení problémů.
- **Compile time** Čas kompilace firmware. Slouží pro diagnostické účely v případě řešení problémů
- **UpTime** Doba běhu zařízení od posledního zapnutí nebo restartu. Slouží pro diagnostické účely v případě řešení problémů.
- **Demo mode** Aktivovaný demo režim zabrání jakékoliv změně v konfiguraci vašeho zařízení. V tomto režimu mohou návštěvníci libovolně procházet a prohlížet všechny stránky webového rozhraní, ale změna hodnot jim není umožněna. Takto nastavené zařízení lze umístit na veřejný internet bez rizika změny jeho konfigurace. Demo mode lze vypnout stejným způsobem po zadání hesla.
- **Read available version** Vypíše nejnovější verzi firmware na aktualizačním serveru HW group.
- **Start Network Upgrade** Zahájí upgrade firmware z aktualizačního serveru HW group.
- **Upload Firmware or Configuration** Umožňuje do zařízení nahrát novější firmware nebo soubor s konfigurací. Nahrání konfigurace se nemusí zdařit, je-li příliš velký rozdíl ve verzích firmware.

### **Tlačítko Factory reset**

Obnoví tovární nastavení. Ve výchozím nastavení je povoleno přiřazení IP adresy pomocí DHCP. Pokud zařízení neobdrží adresu do 60 s od zapnutí, přednastaví jako výchozí IP 192.168.10.20. Uživatelské jméno ani heslo zařízení nejsou ve výchozím nastavení definovány.

### **Tlačítko Restart**

Restartuje zařízení. (Pouze restart, ne reset).

## **Technické parametry**

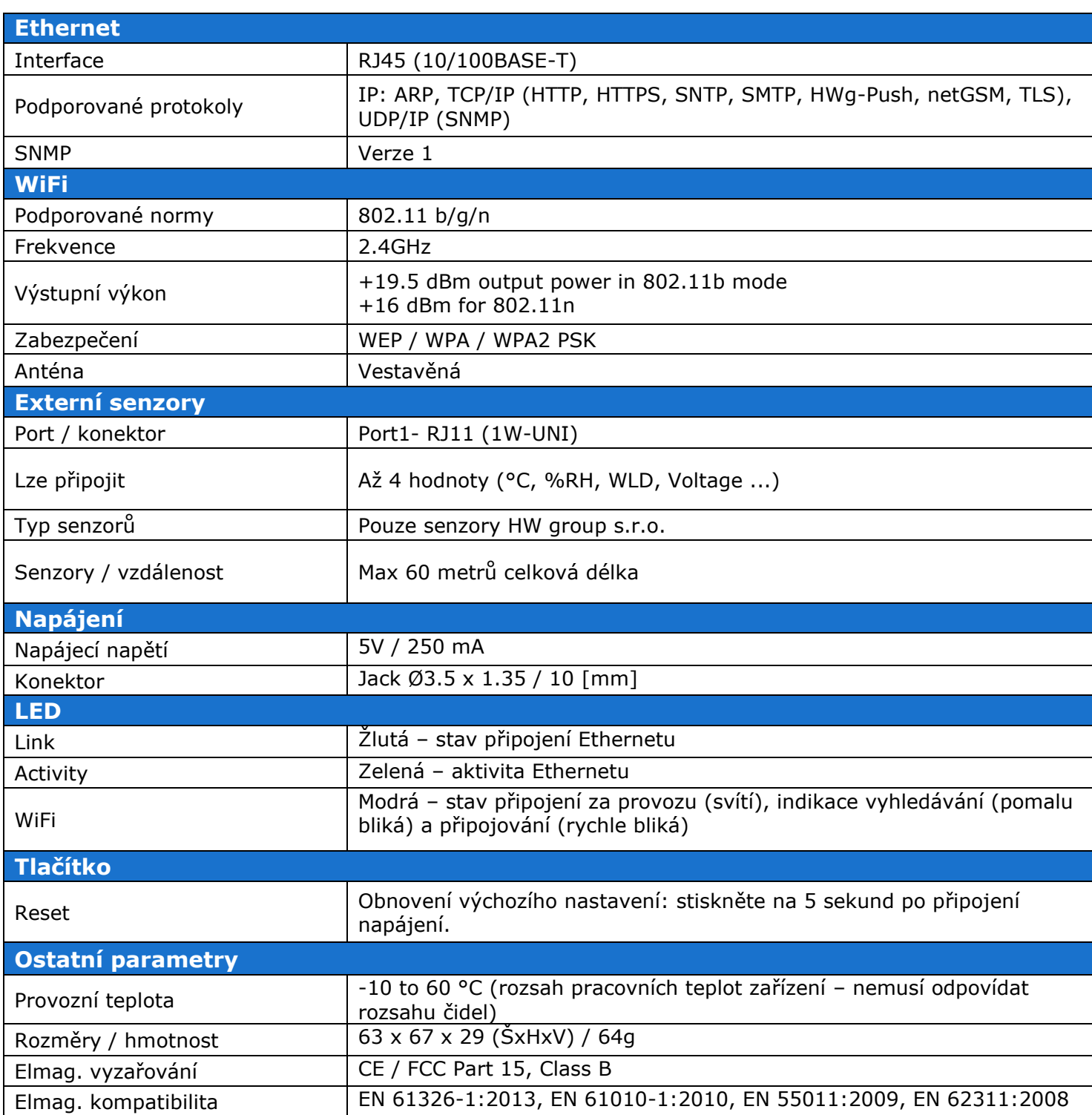

### **Fyzické rozměry**

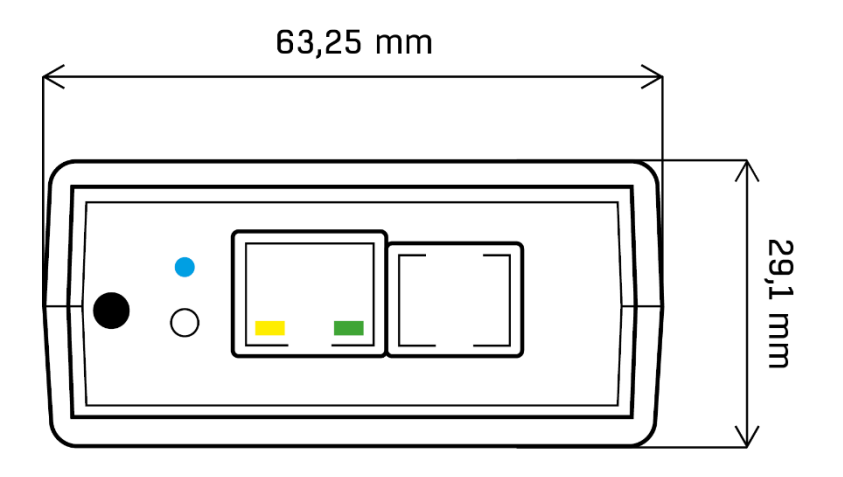

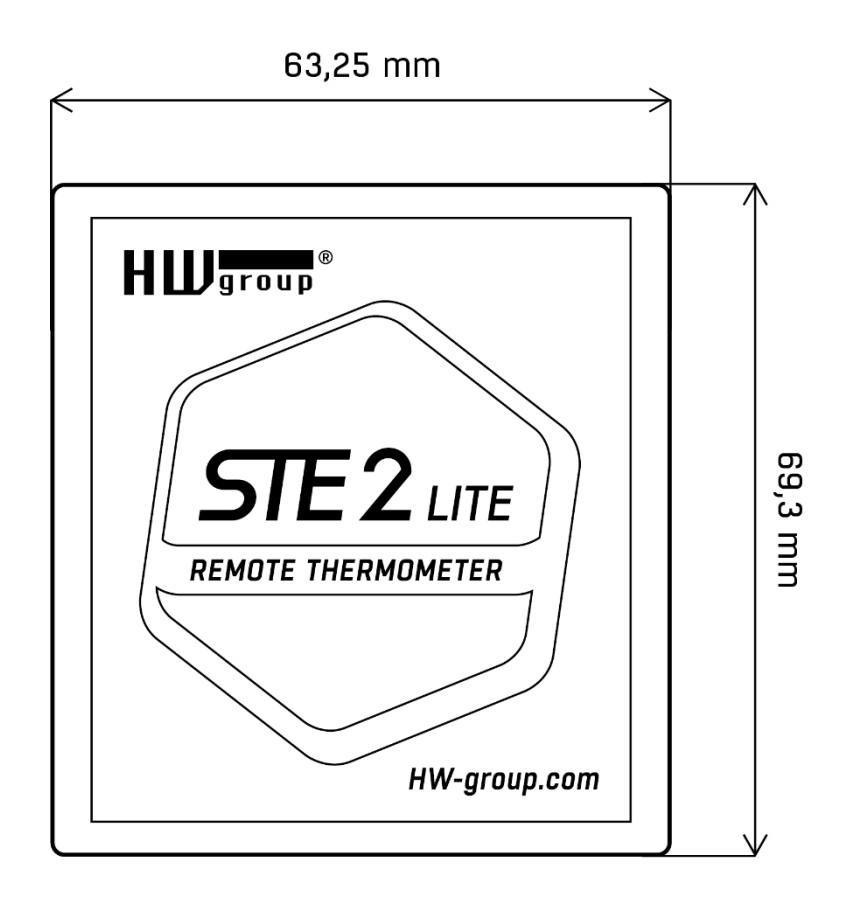

### **WiFi Radio**

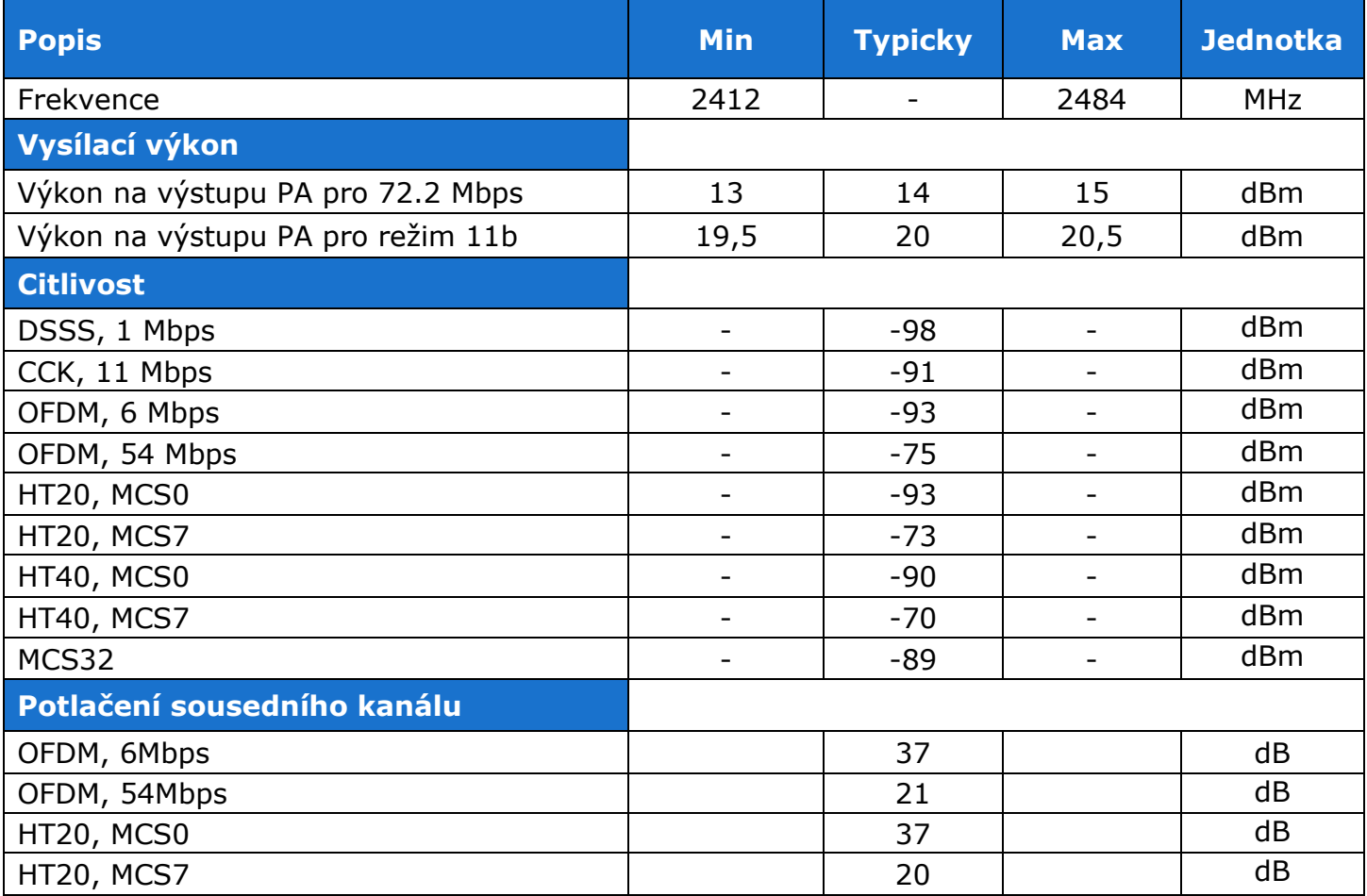

### **WiFi síla signálu**

### **Co je síla signálu**

WiFi je rádiový signál a má svá omezení v dosahu daná jednak vysílacím výkonem a jednak kvalitou a tvarem antén. Síla signálu se udává v decibelech na miliwat výkonu (dBm), často (chybně) zjednodušovaných na "dB". Síla signálu má zápornou hodnotu a platí, že čím nižší hodnota (vyšší číslo za znaménkem), tím hůře.

Jednotka decibelu je bezrozměrná a vyjadřuje logaritmus poměru dvou hodnot. V našem případě se jedná o poměr přijímaného výkonu ku etalonu 1mW:

$$
dBm = 10 \star \log_{10} \frac{P_1}{1 \, mW}
$$

Z toho plyne, že máte-li signál -54 dBm, je to vyšší číslo (lepší) než hodnota -82 dBm.

### **Vliv umístění zařízení vůči WiFi vysílači**

Z hlediska citlivosti jsou ploché antény stejně výkonné nebo dokonce lepší než antény všesměrové (za předpokladu, že je vyloučen přechodový konektor). Ploché antény jsou však znevýhodněny především svou citlivostí na polohu zařízení vzhledem k bodu připojení.

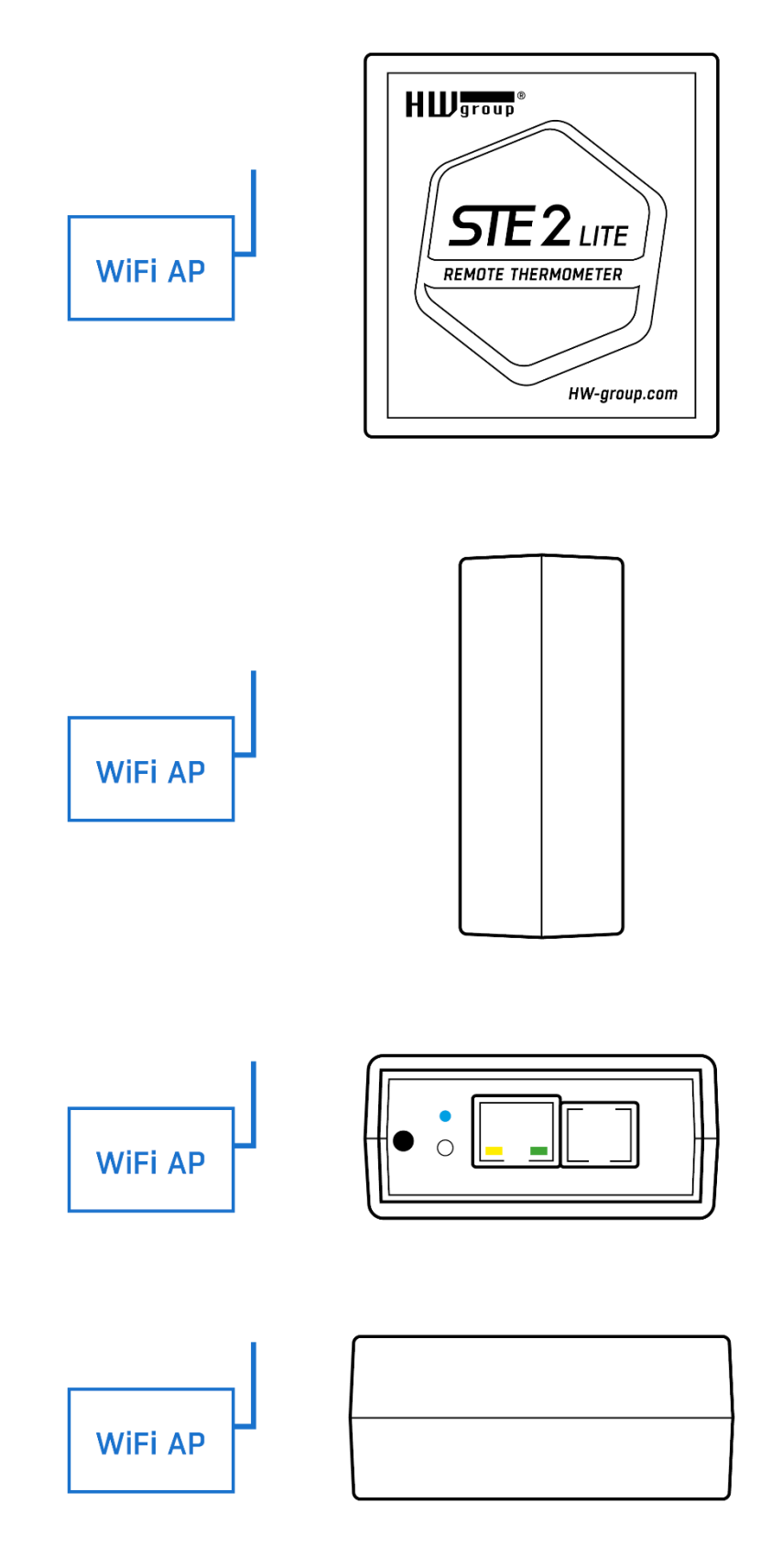

### **Podporovaná rozhraní**

### **Senzory RJ11 (1W-UNI bus)**

### **Digitální sběrnice, každé čidlo má unikátní ID**

- STE2 LITE má 1 RJ11 port
- Délka sběrnice na jeden Port je max. 60 m.
- Napájení: 5 V / 20 mA z portu RJ11.
- K portu RJ11 lze připojit jeden sensor.
- K jednomu portu můžete připojit i několik fyzických senzorů RJ11. Pomocí řetězení senzorů a s ohledem na celkovou max. délku sběrnice.
- Aby bylo možné senzory řetězit, mají některé senzory 2 porty RJ11.
- Vyvarujte se zapojení sběrnice typu hvězda (star topology) např. pomocí rozbočovačů.
- Podporovány jsou pouze senzory výrobce HW group. Nepřipojujte žádné jiné snímače, mohlo by dojít k poškození zařízení nebo nesprávné funkci.

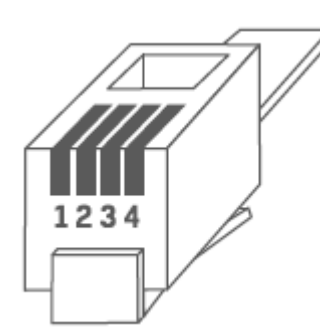

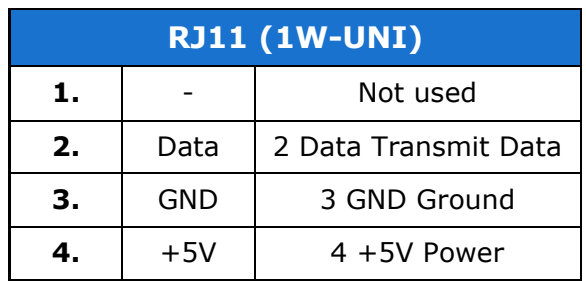

#### **Poznámka:**

Pro vedení delší než 60 m z jednoho portu na jednotce zařízení nelze garantovat bezchybnou funkci, záleží na provedení kabeláže, topologii vedení i prostředí, kde je vedení instalované atd.

V případě potíží zkontrolujte kvalitu kabelu a RJ11 konektorů.

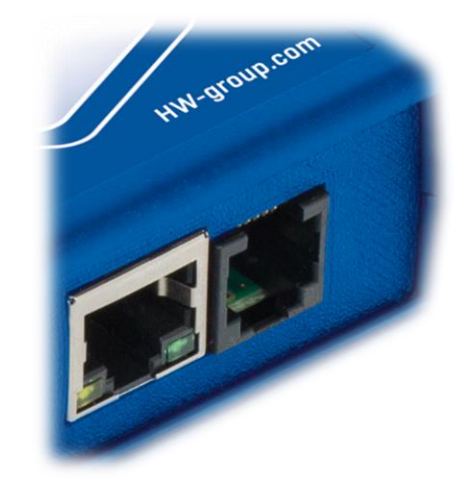

### **Limity hodnot senzorů**

K zařízení lze připojit několik senzorů. Senzory lze řetězit přes RJ11 port. Jeden fyzický senzor může poskytovat několik měřených hodnot (např.  $\textdegree$ C + %RH = 2 hodnoty).

- Maximální limit STE2 LITE jsou celkem 4 měřené hodnoty z externích senzorů.
- Některé externí senzory (například převodníky) mají vyšší nároky na napájení, nejste-li si jistí kontaktujte naši podporu.

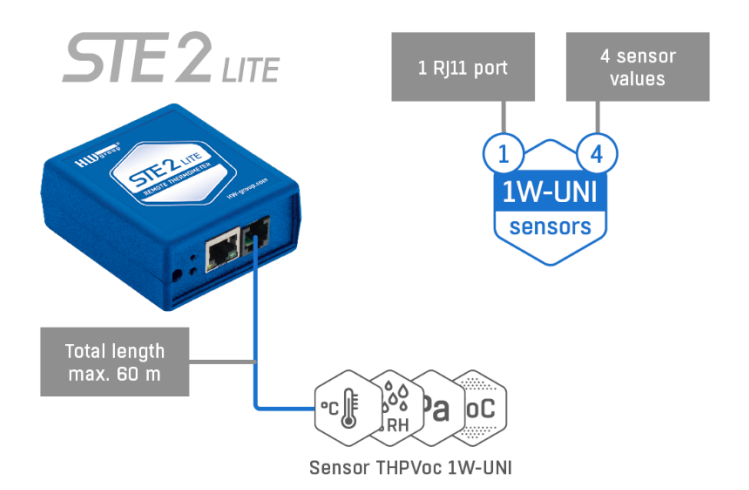

### **Kompatibilní 1W-UNI senzory:**

- Teplotní senzory (vnitřní/venkovní/kryo)
- Kalibrované snímače teploty
- Senzory relativní vlhkosti (vnitřní/venkovní)
- Senzory CO2 a VOC
- Senzory světla
- Senzory proudu AC/DC
- Senzor střídavého napětí (0-230 V)
- Senzory 4-20 mA (převodník) pro průmyslové sondy

# **Připojení STE2 do portálu založeném na SensDesk Technology**

**1. Připojte zařízení k počítačové síti a nastavte síťové parametry (viz kapitola První kroky).**

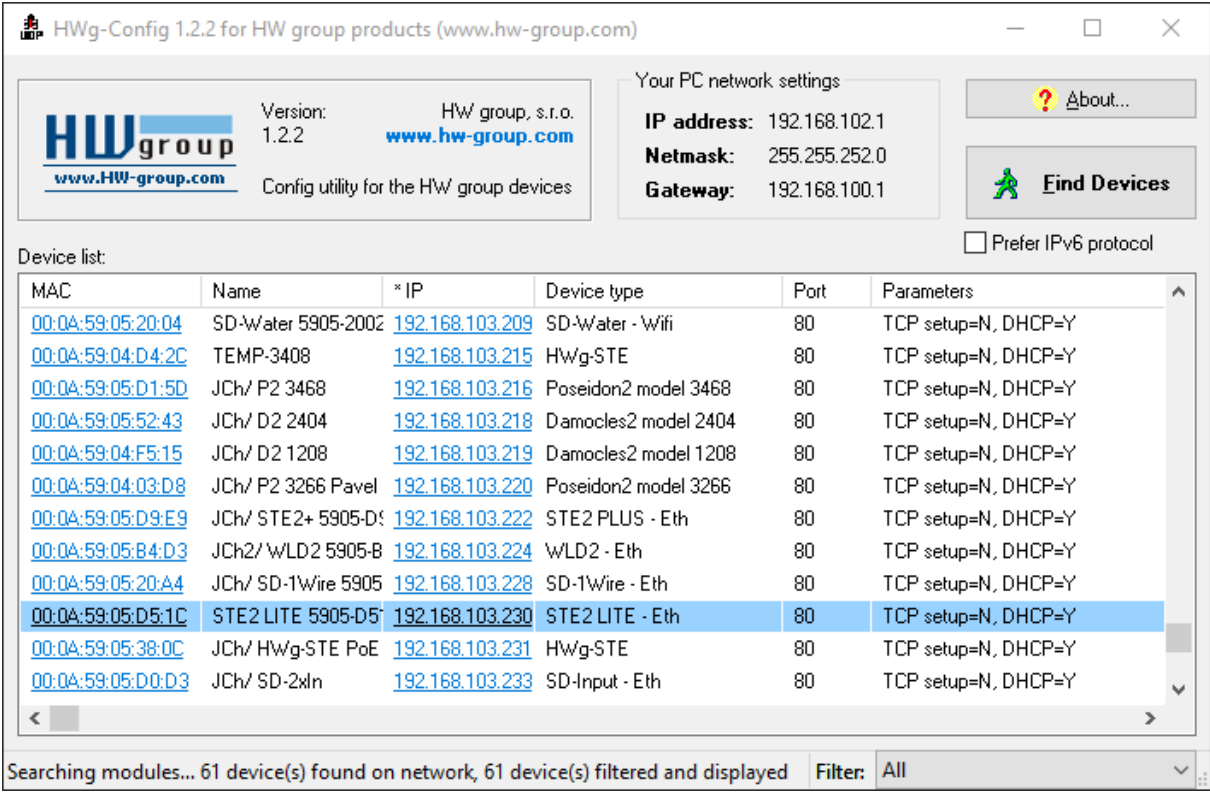

### **2. Otevřete WWW stránku zařízení:**

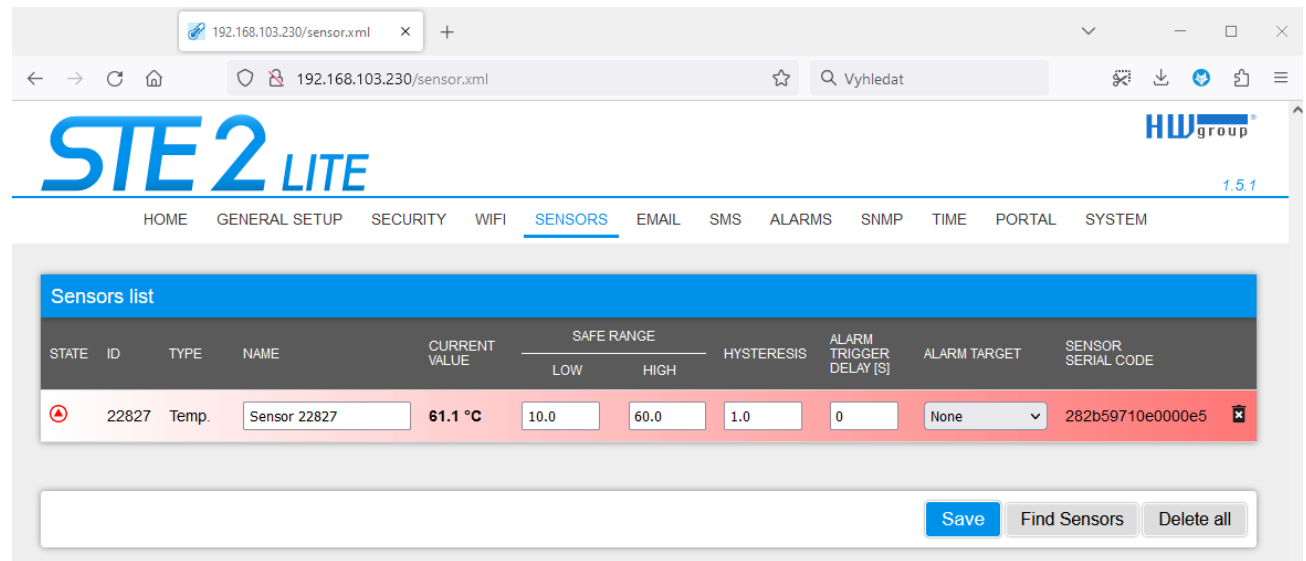

#### **3. Na záložce Portal zaškrtněte možnost Enable Portal a následně změnu potvrďte tlačítkem Save v pravém dolním rohu.**

Poté stiskněte ikonu **Manual Push**. Tím aktivujete funkci portálu. Namísto Portal disabled se v kolonce Portal Message objeví odkaz **HWg-Cloud: register your IP sensor…**. Kliknutím na tento odkaz se dostanete přímo na stránku portálu HWg-Cloud.

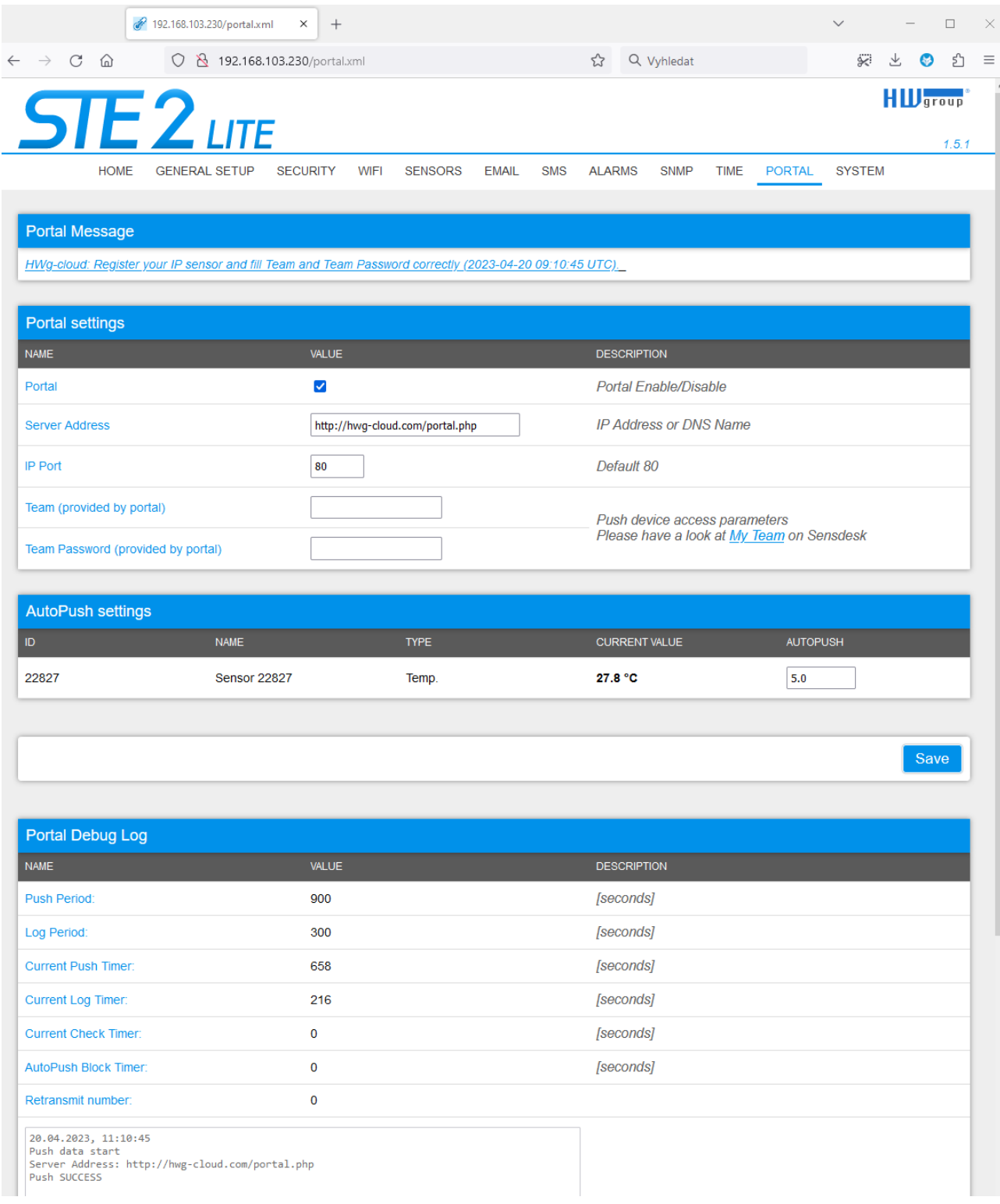

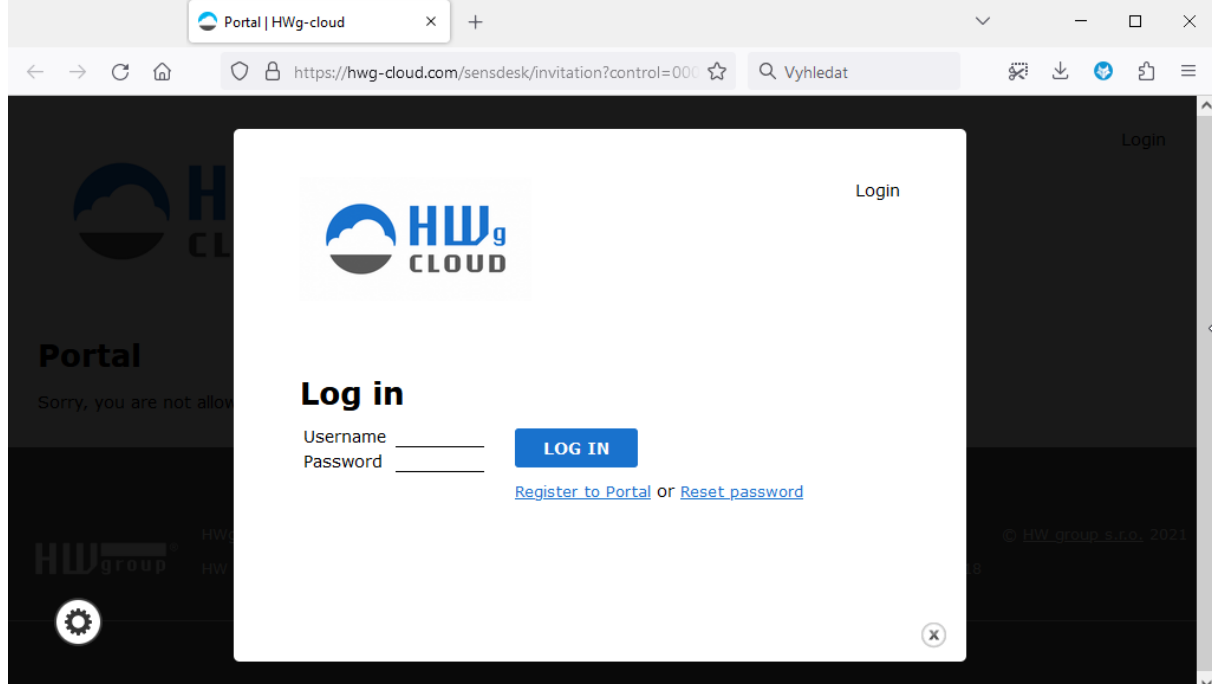

**4. Máte-li již vytvořený uživatelský účet, zadejte přihlašovací údaje a zařízení se automaticky přiřadí k vašemu účtu.** V opačném případě klikněte na odkaz Register to Portal a zobrazí se registrační formulář.

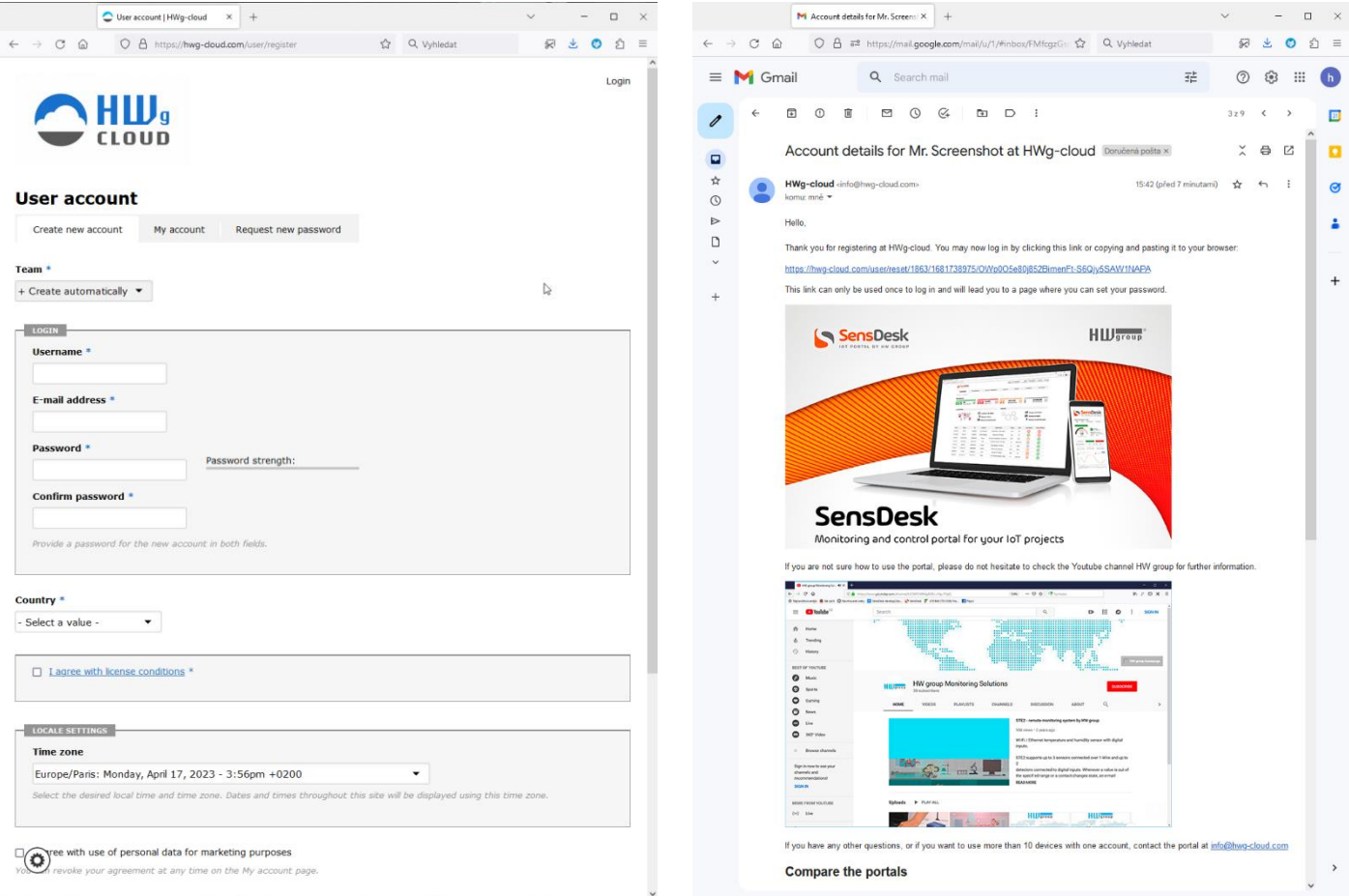

#### **5. Vytvořte si své přihlašovací údaje a zadejte funkční e-mailovou adresu.**

E-mailová adresa musí být pro celý portál unikátní a je tedy třeba použít adresu zatím neregistrovanou. (nesmí být již registrována jiným uživatelem)

#### Uživatelský manuál zařízení STE2 LITE

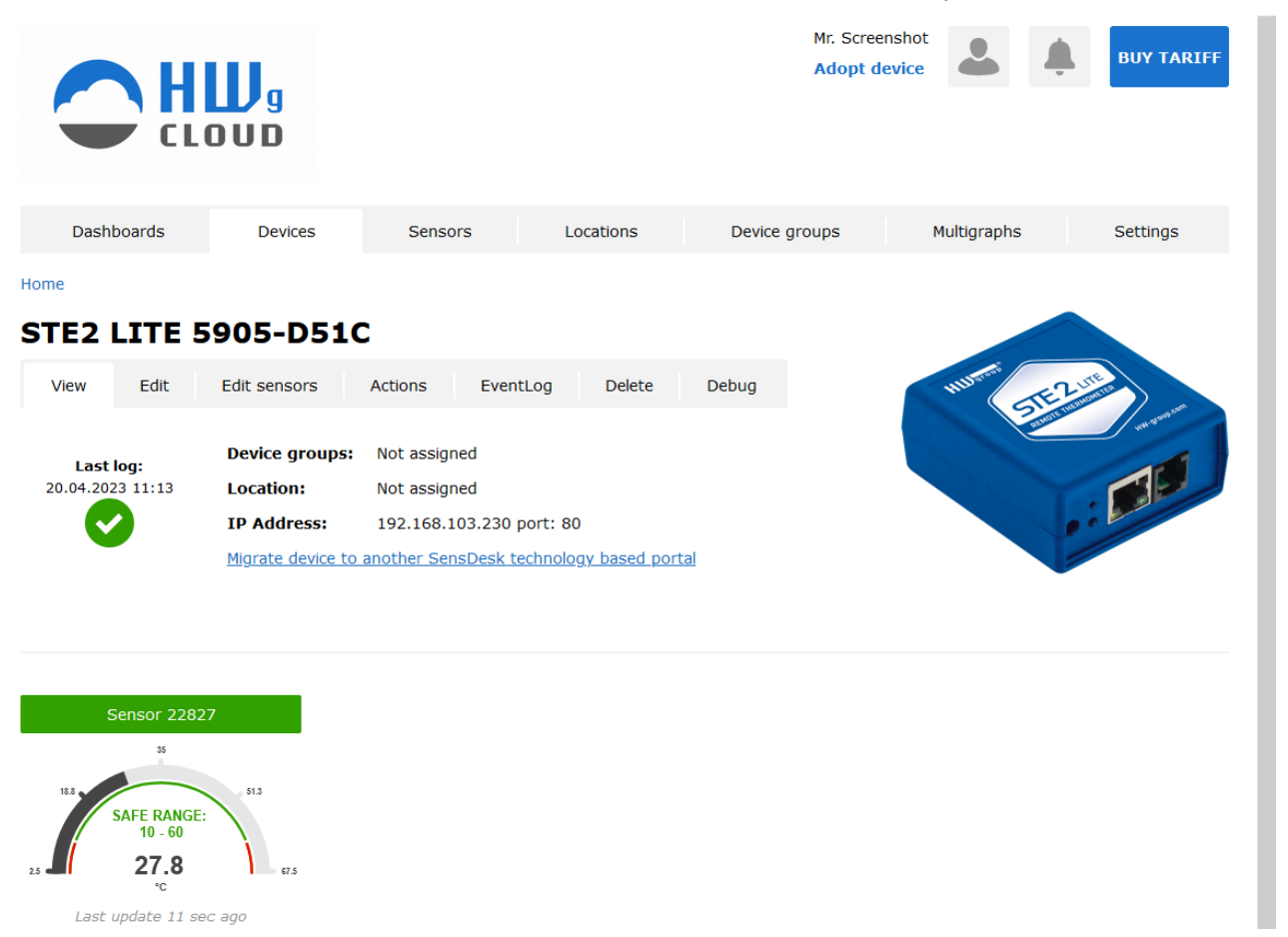

#### **6. Aktivací účtu dojde k přesměrování na stránku Devices > View.**

V tuto chvíli je perioda odesílání dat nastavena na 10 sekund, aby se projevila funkčnost senzorů. Tato rychlá komunikace s portálem je aktivní pouze přibližně 15 minut po první registraci zařízení, poté se perioda odesílání změní na standardních 15 minut.

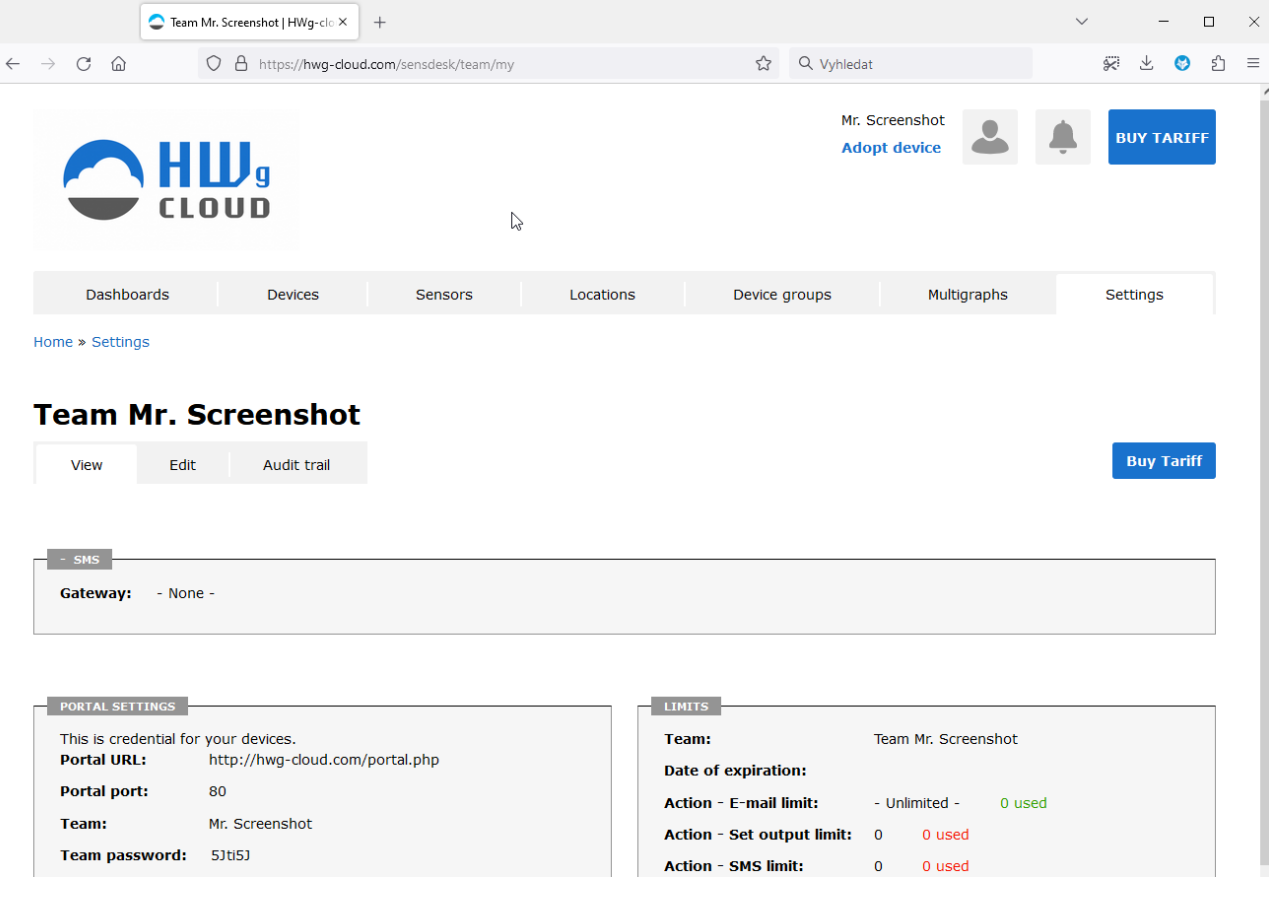

**7. Podíváte-li se na záložku Teams, naleznete zde položku Team Password.**  Toto heslo spolu s Team name slouží pro komunikaci zařízení s vaším účtem a pro komunikaci mobilních aplikací s portálem SensDesk. Heslo nelze měnit a z důvodu bezpečnosti je odlišné od hesla k uživatelskému účtu.

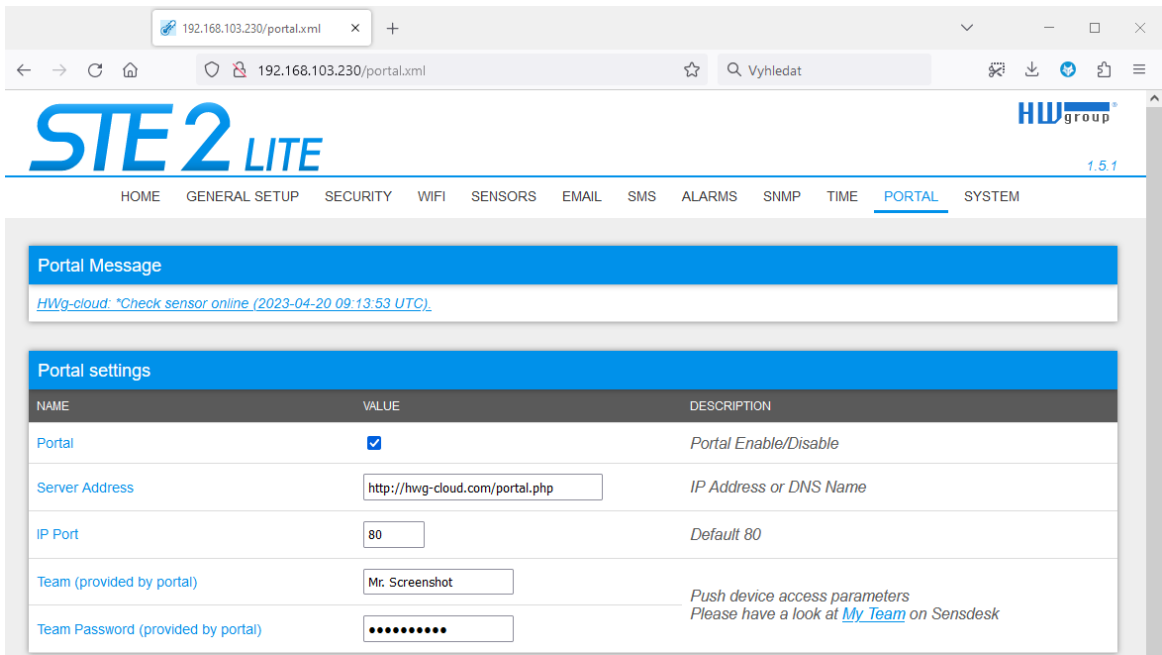

#### **8. Heslo lze použít do zařízení, aby nebylo třeba procházet registrací a přihlašováním, nebo do mobilních aplikací:**

Funkce Portal pravidelně odesílá data na vzdálený server. Perioda odesílání je daná nastavením serveru, který portál provozuje.

AutoPush je funkce umožňující kromě pravidelného odesílání naměřených dat také jejich mimořádné odeslání v případě, že změna hodnoty je vyšší než AutoPush delta parametr.

## **Mobilní aplikace - HWg Monitor**

HWg Monitor umožňuje uživatelům pravidelně kontrolovat hodnoty z jednoho nebo více HWg zařízení. Čte data ze sítě LAN nebo z portálu (cloudu) a pomáhá především zobrazovat hodnoty senzorů.

Aplikace také umožňuje seřadit senzory podle zařízení nebo určit priority, které senzory se zobrazí jako první. Senzory v alarmu nebo odpojená zařízení jsou označeny různými barvami.

HWg Monitor navíc dokáže ovládat digitální výstupy (DO) na zařízeních Poseidon2 a Damocles2 připojených přímo k síti LAN.

- Mobilní aplikace pro iOS and Android
- Lze ji používat na mobilních telefonech, tabletech, zařízeních kompatibilních se systémem Android (TV).
- Indikuje hodnoty ze senzorů, DI, DO
- Datový vstup
	- o LAN zařízení (HWg produkty)
	- o Cloudový portál
		- SensDesk.com (HWg-cloud.com není podporován)
		- Poskytovatelé portálů

### **HWg Monitor: Definujte hodnoty senzorů a zoomujte podle potřeby**

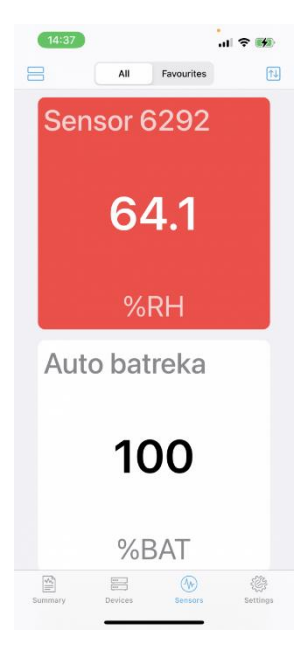

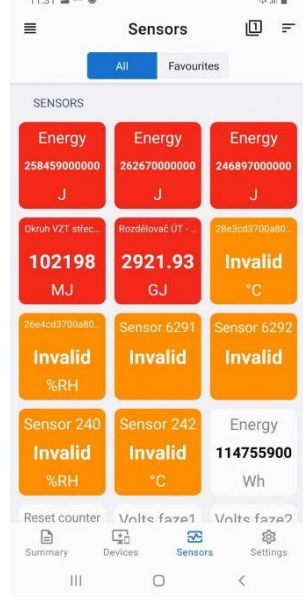

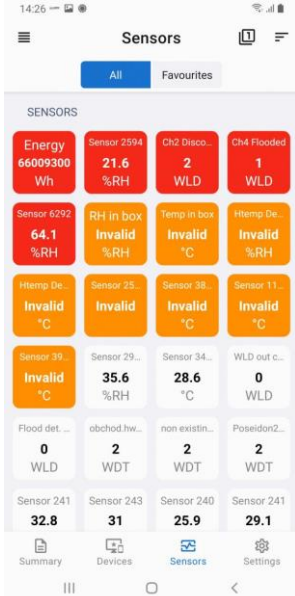

### **Specifika vybraných portálů SensDesk Technology:**

Aplikace HWg Monitor umí spolupracovat se všemi portály z rodiny SensDesk Technology, ale ne každý musí mít aktivní podporu této aplikace. Podpora se závislá na aktivaci XML API na portálu, a ta může být jeho provozovatelem povolena nebo zakázána. Portál HWg-Cloud.com má tuto podporu vypnutu, ta je k dispozici jen na placené verzi SensDesk.com. Portály ostatních provozovatelů mohou mít odlišné nastavení. Na podporu aplikace se proto ptejte provozovatele Vašeho portálu.

### **Základní vlastnosti aplikace HWg Monitor:**

- Neomezený počet sledovaných zařízení a senzorů.
- Dva typy zdrojů dat (Data source).
	- Přímá (Direct) komunikace s jednotkami rodin STE2, Poseidon2, Damocles2, HWg-PWR, WLD<sub>2</sub>
	- Portály (Cloud) z rodiny SensDesk Technology s povolenou integrací (API) přes XML. Např. SensDesk.com, HWportal.cz, SensDesk.mcs-nl.com a další Portály (Cloud) z rodiny SensDesk Technology s povolenou integrací (API) přes XML.
- Možnost výběru preferovaných senzorů (oblíbené).
- Volba typu řazení podle názvu nebo stavu.
- Řádkové nebo dlaždicové zobrazení.
- Integrovaný HWg config pro vyhledávání zařízení na lokální síti.
- Přehledný widget pro rychlý náhled.
- Ovládání výstupů na přímo připojených jednotkách Poseidon2 a Damocles2.
- Přehledná aplikace pro iOS i Android.
- Volitelný počet dlaždic na obrazovku pro potřeby nastavení na velkoplošných obrazovkách.

Více na:<https://www.hw-group.com/software/hwg-monitor>

Uživatelský manuál zařízení STE2 LITE

## **Upgrade firmware v jednotkách STE2 LITE**

**1) Otevřete WWW rozhraní jednotky zařízení na záložce System.**

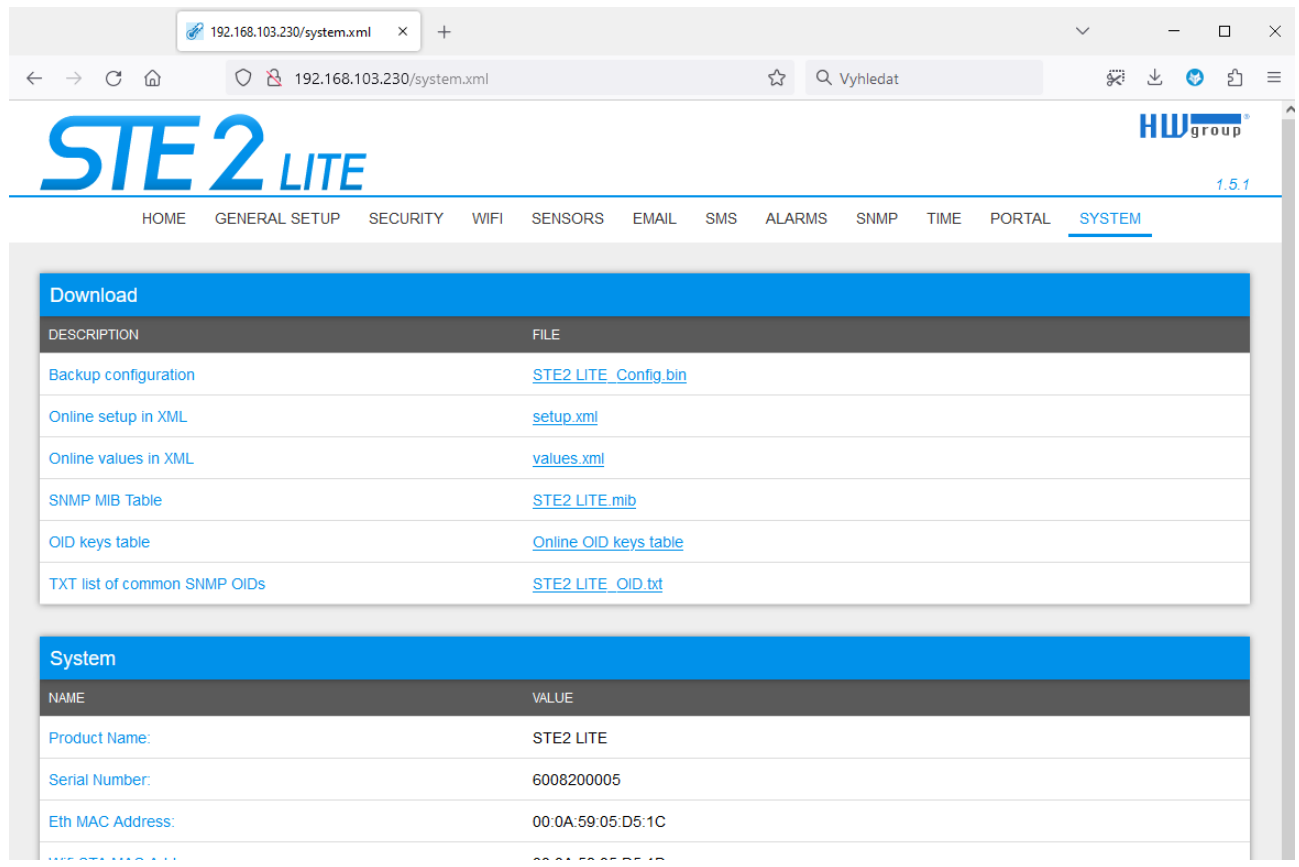

### **2) V sekci System se nachází položky pro zjištění aktuální verze FW a jeho stažení.**

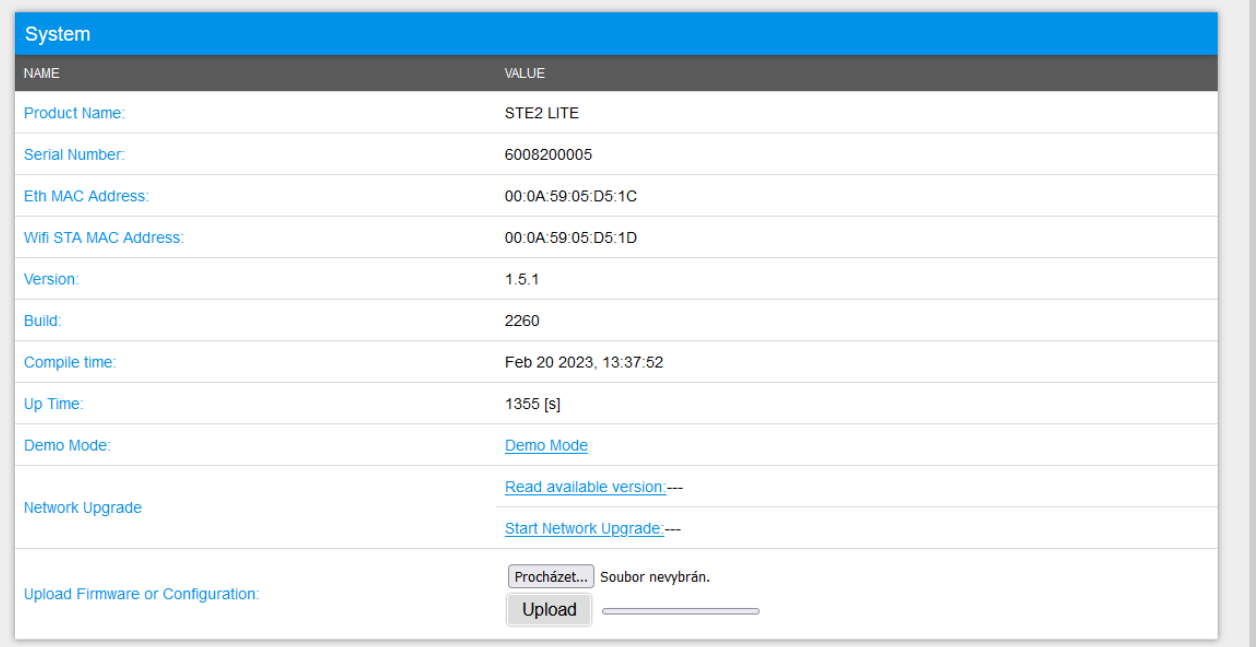

**3) Read available version –** Slouží ke zjištění a zobrazení aktuální verze firmware na aktualizačním serveru. Klikněte na nápis Read available version link.

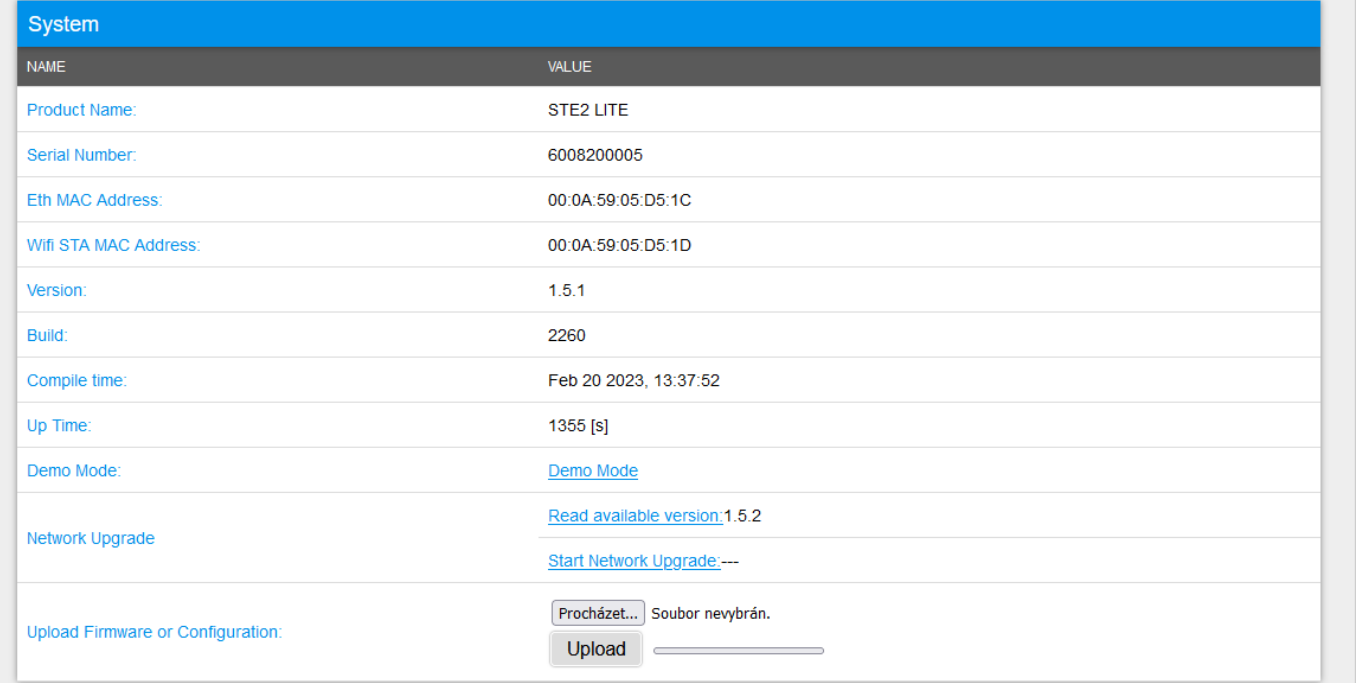

**4) Start Network Upgrade –** Slouží k nahrání firmware do zařízení. Během nahrávání se vypisuje postup stahování. Klikněte na nápis Start Network Upgrade link.

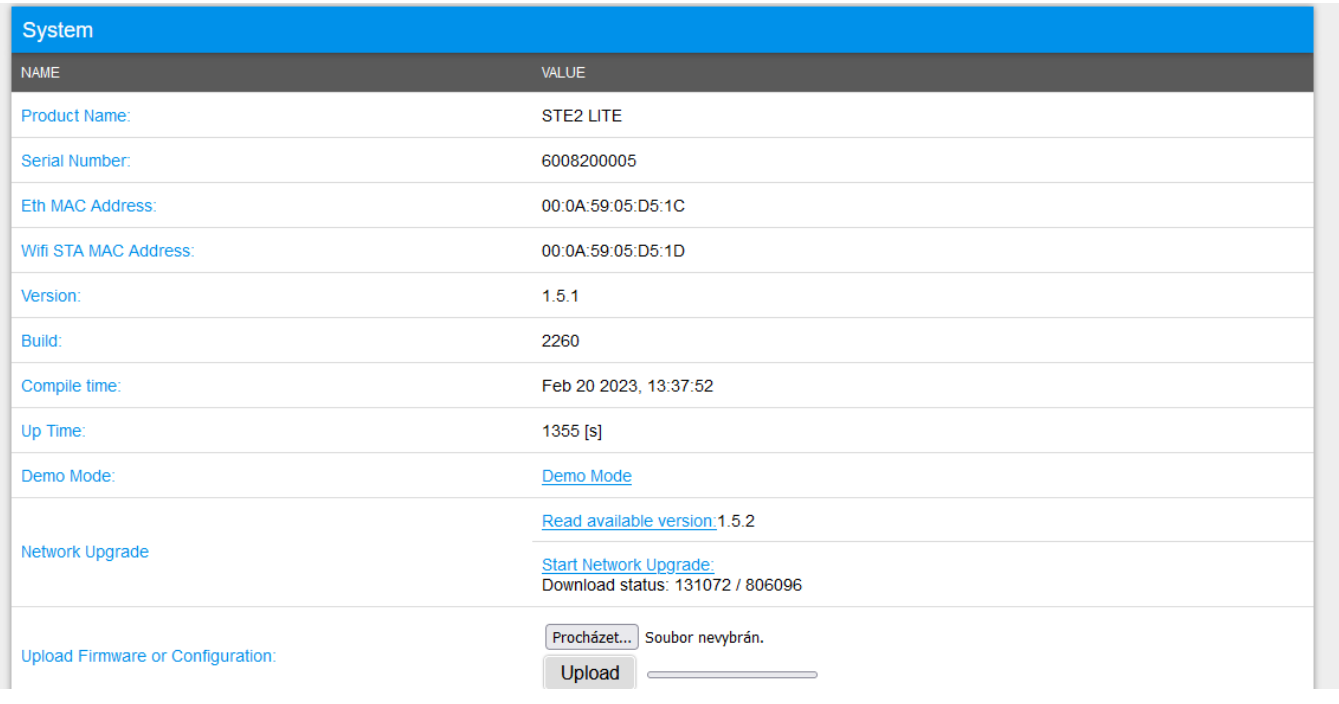

### **5) Po nahrání je uživatel vyzván k ručnímu restartu zařízení.**

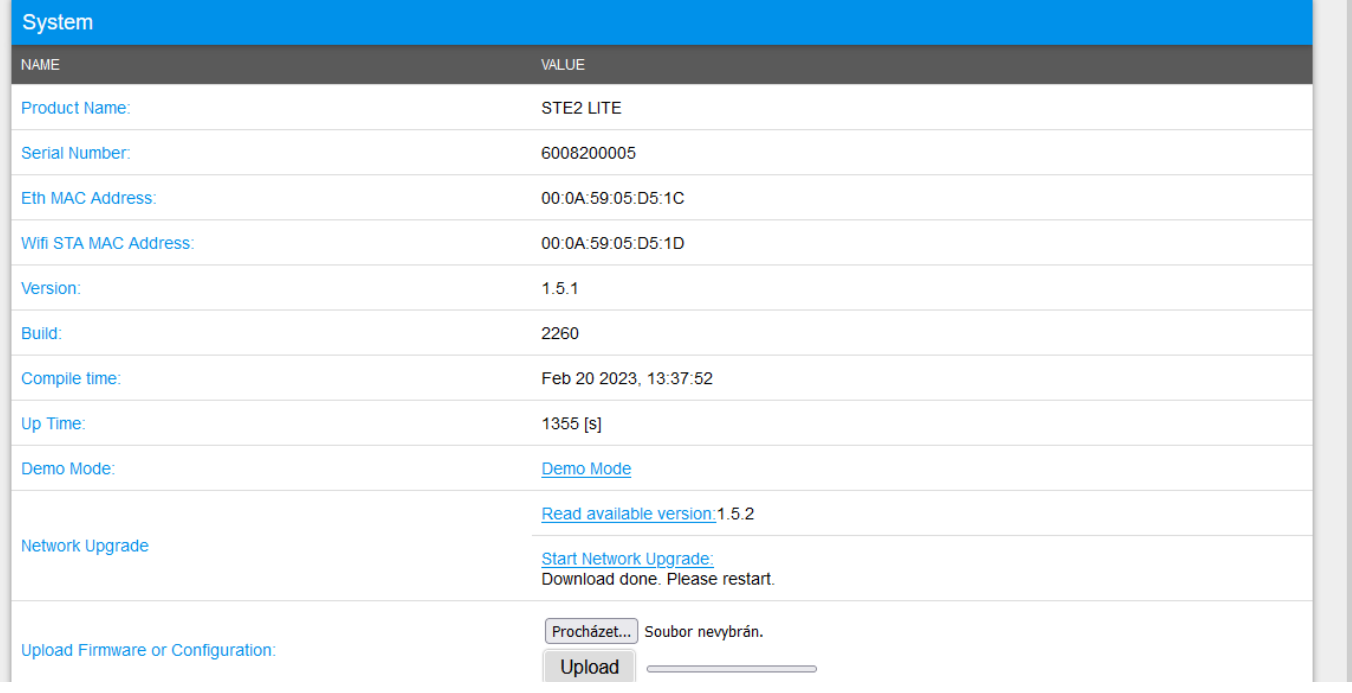

Provádí se tlačítkem Restart. **Zařízení se samo nerestartuje a je třeba to provést ručně (na rozdíl od ručního nahrání souboru firmwaru, kde Restart zařízení následně proběhne automaticky)**

Po restartu ověřte verzi firmware.

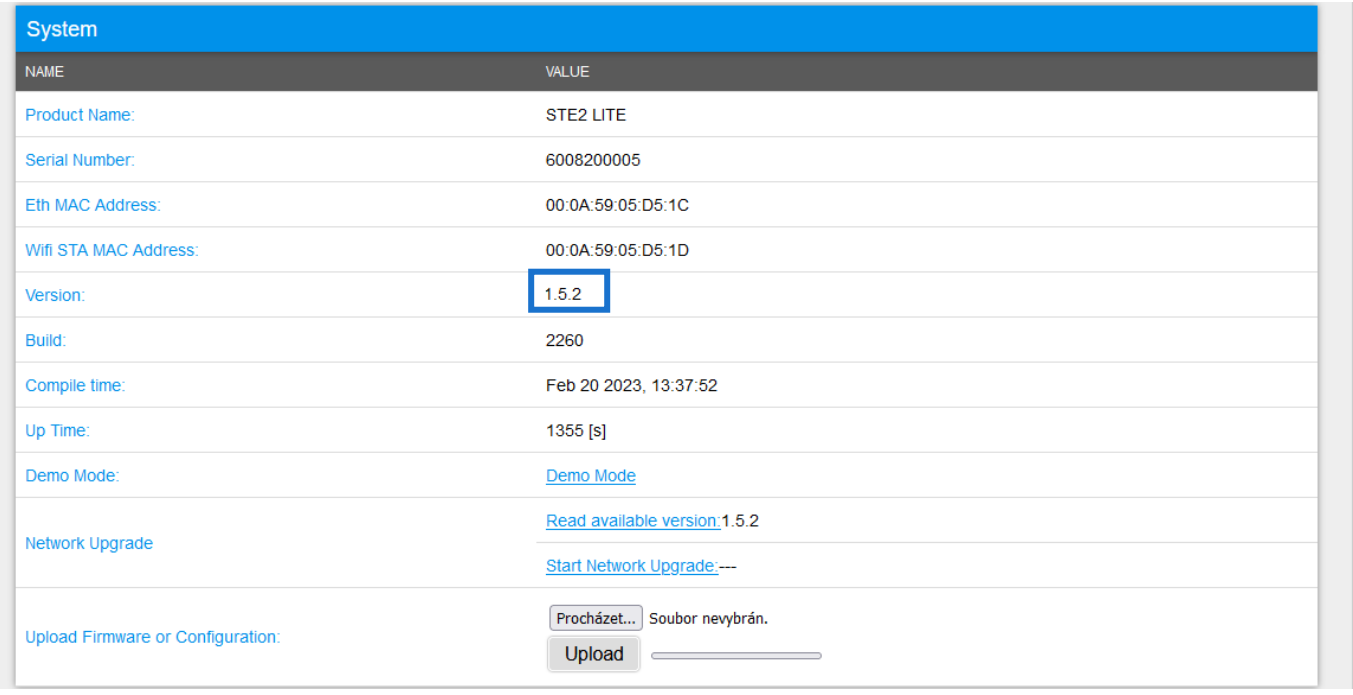

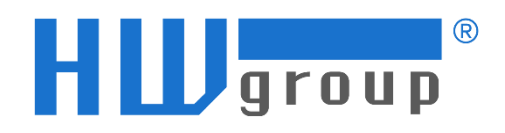

### **HW group, s. r. o.**

Rumunská 26/122 Praha 2, 120 00 Česká republika

Tel.: +420 222 511 918 Fax: +420 222 513 833

[www.HW-group.com](http://www.hw-group.com/)

manual version: 1.0.2